# **ECUMASTER EMU PRO Software Guide**

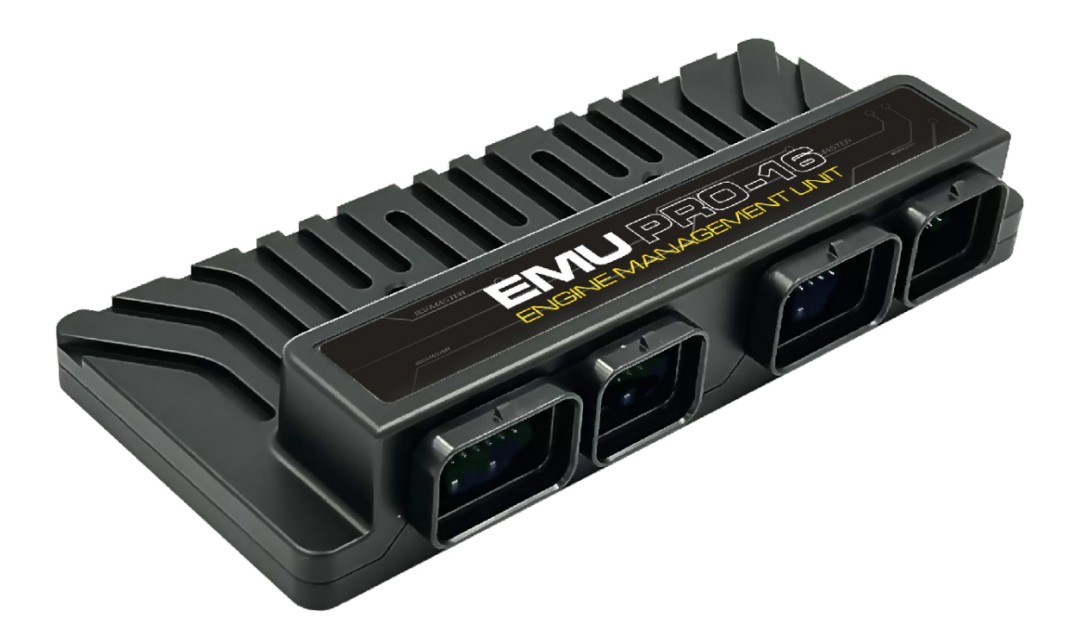

Document version 96.0, 2023.05.15 Software version 96.0

# **Contents**

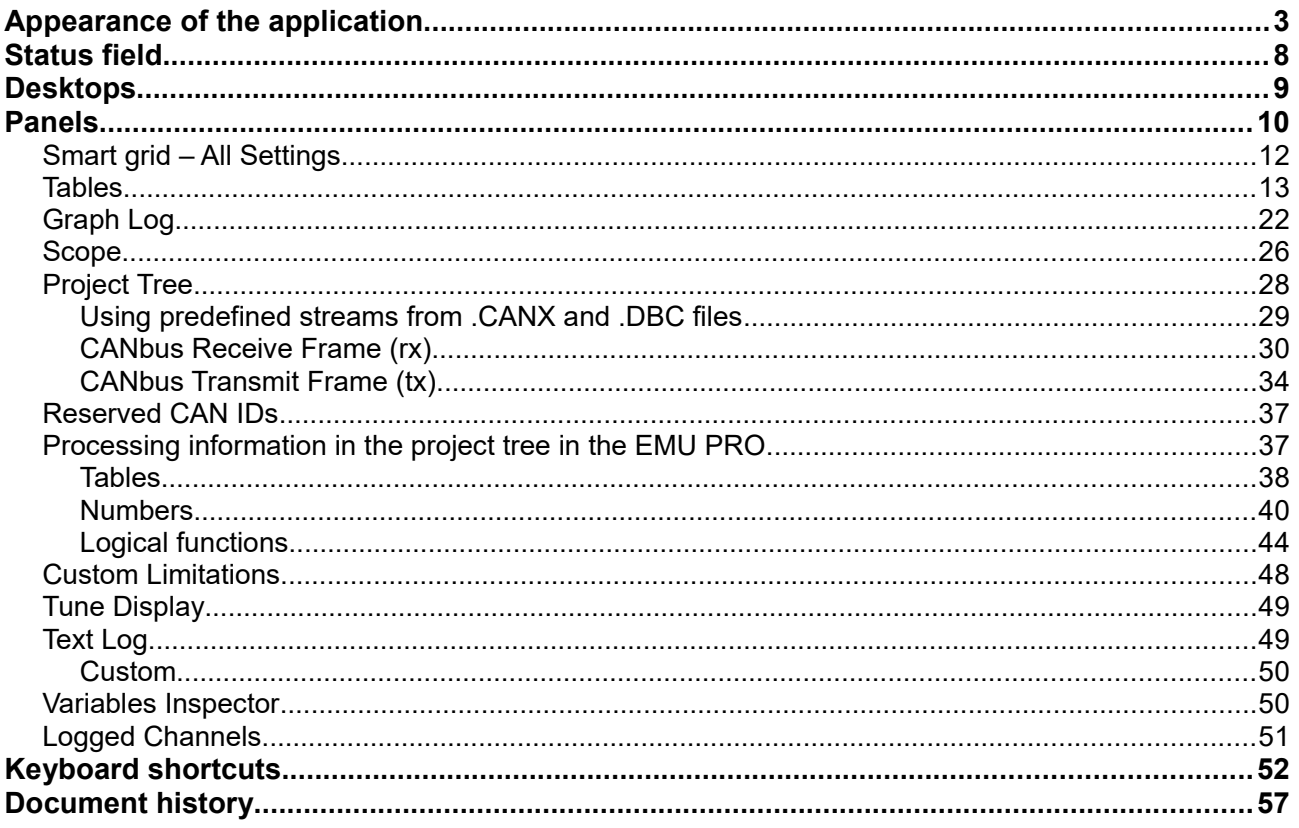

## **Appearance of the application**

After installing and launching the application, the application screen should look like the one below:

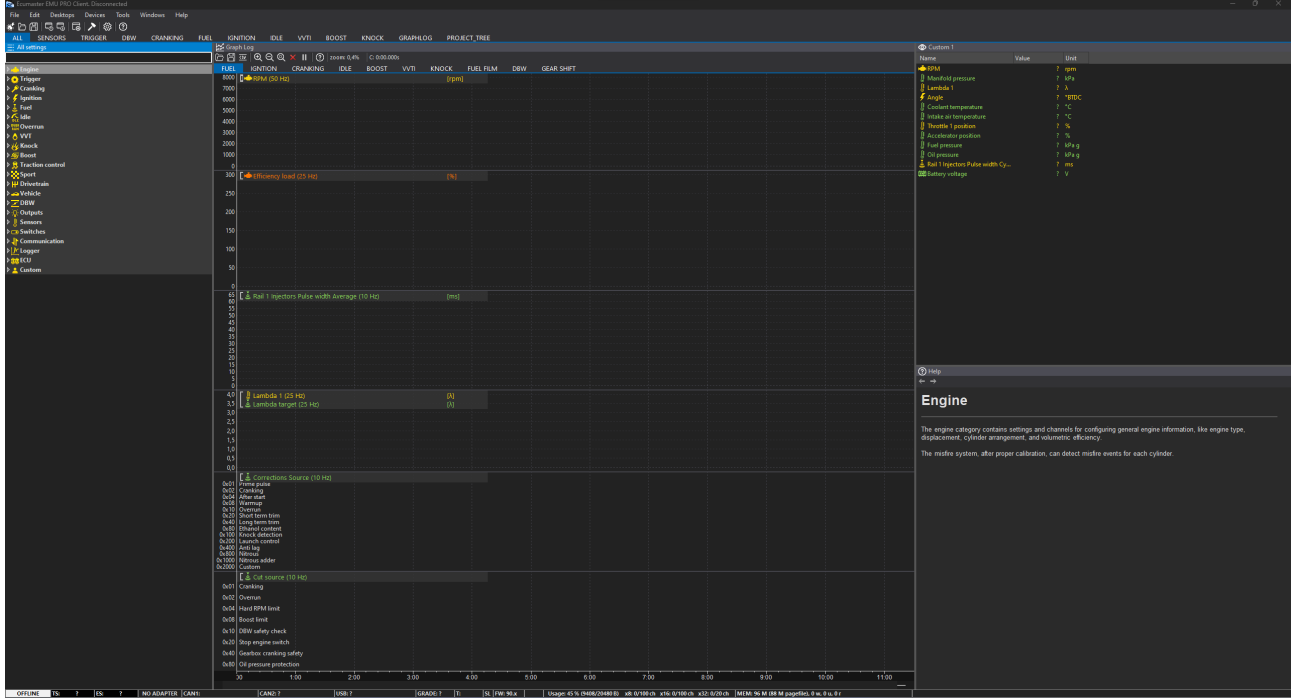

When starting the application without a connected device, first select for which device (EMU PRO 8 or EMU PRO 16) you want to create a new project or open an existing project. If you connect a device at this point, the appropriate selection will be made automatically.

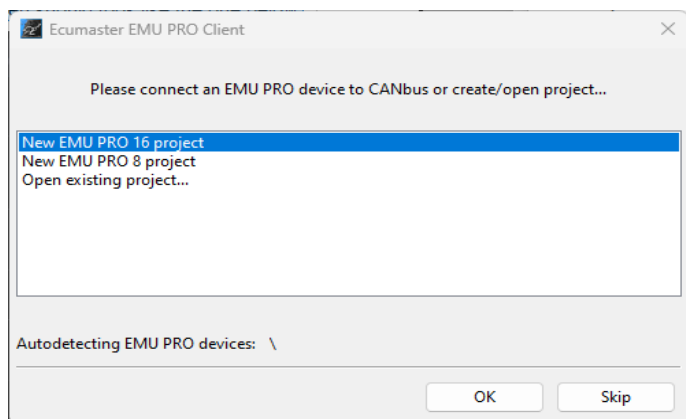

Below is a description of all available menu functions

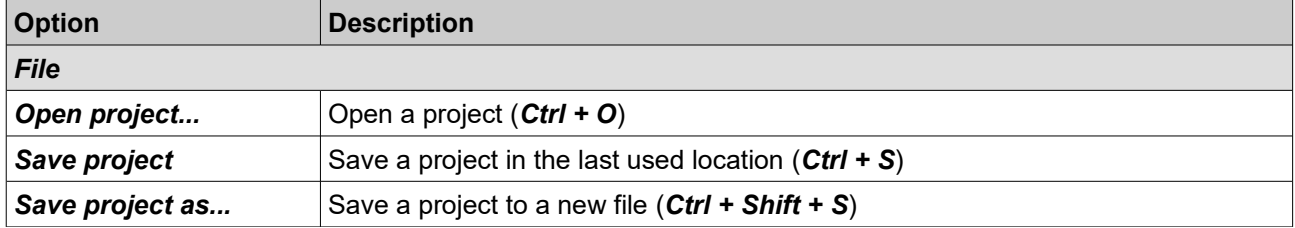

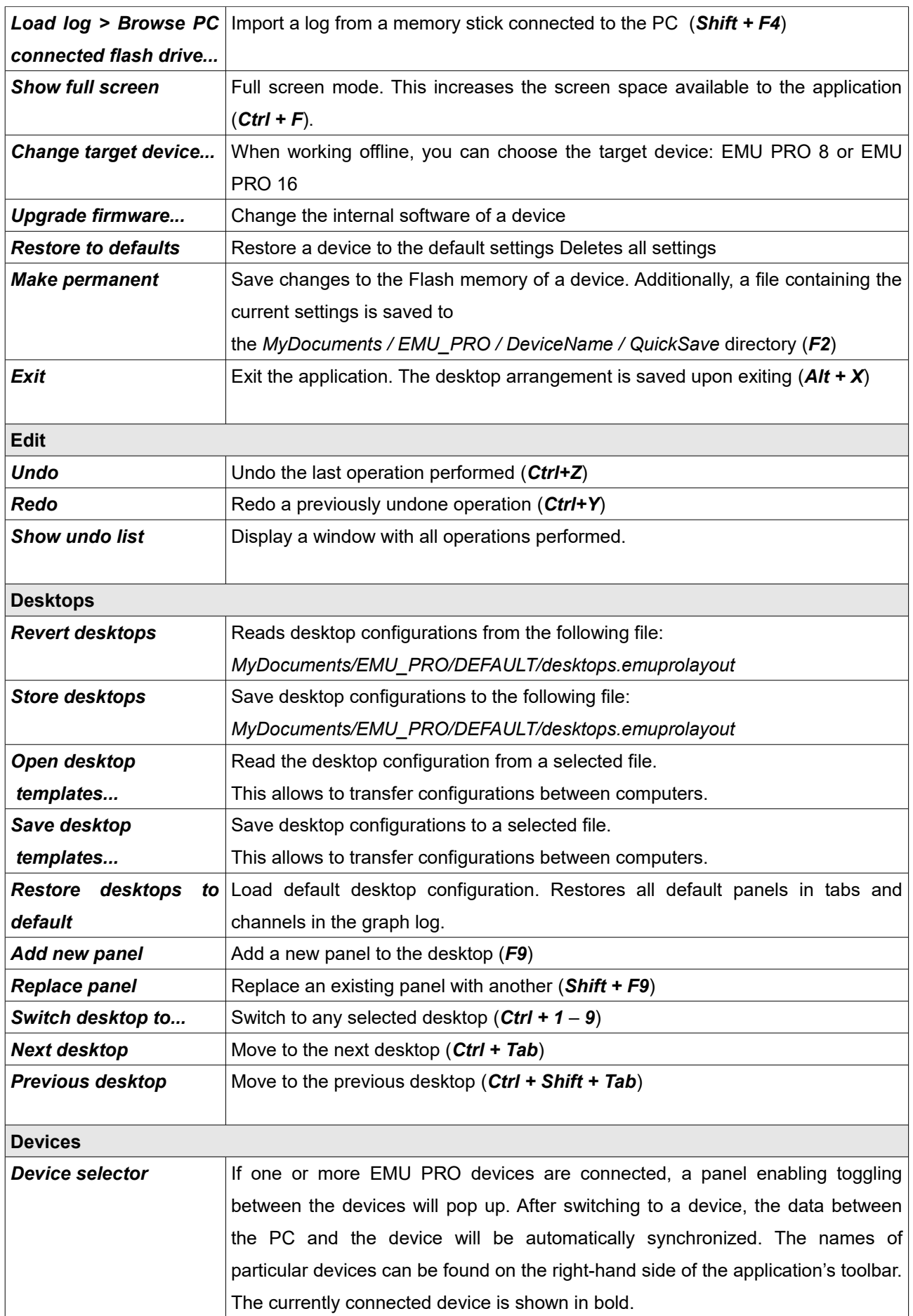

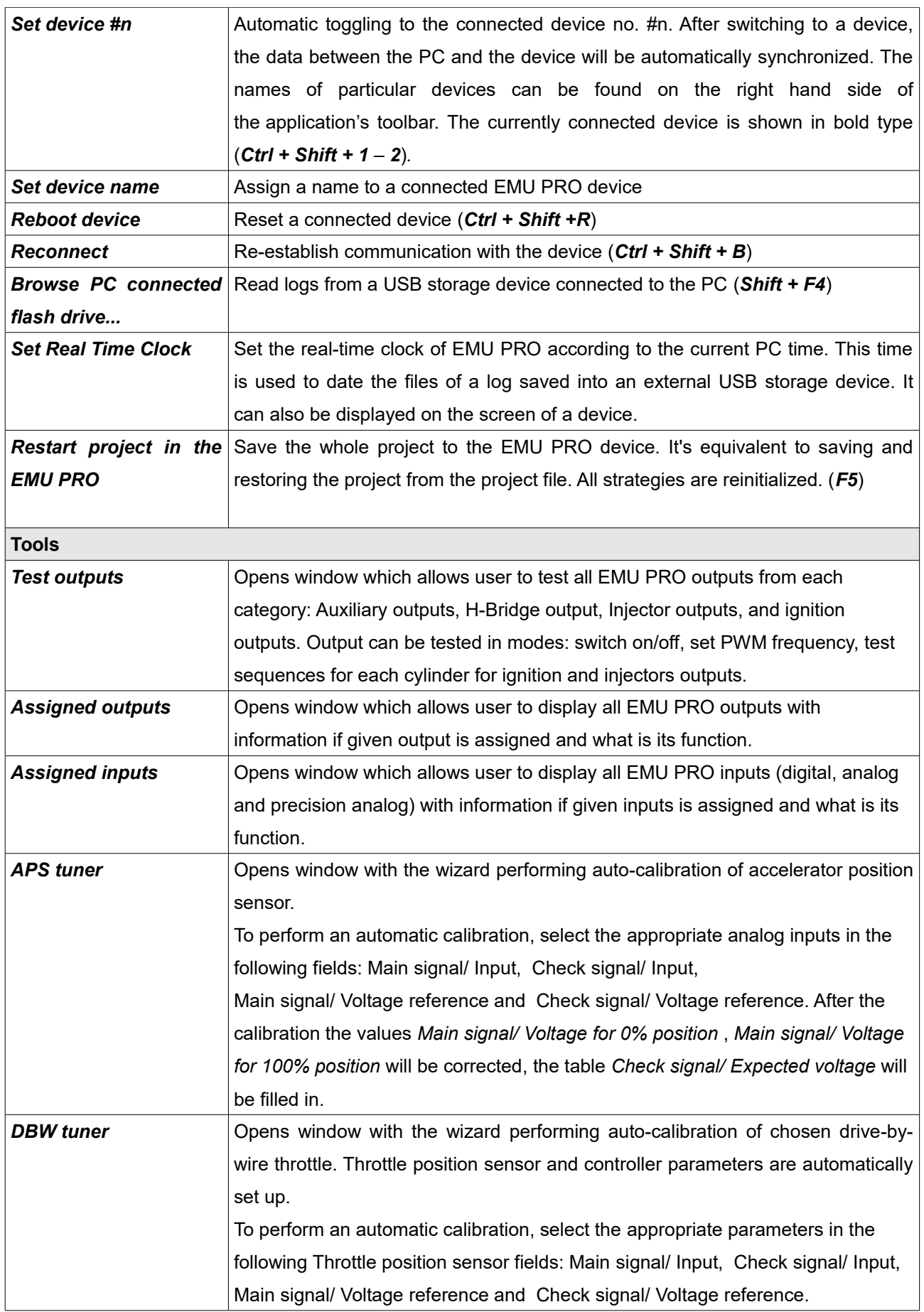

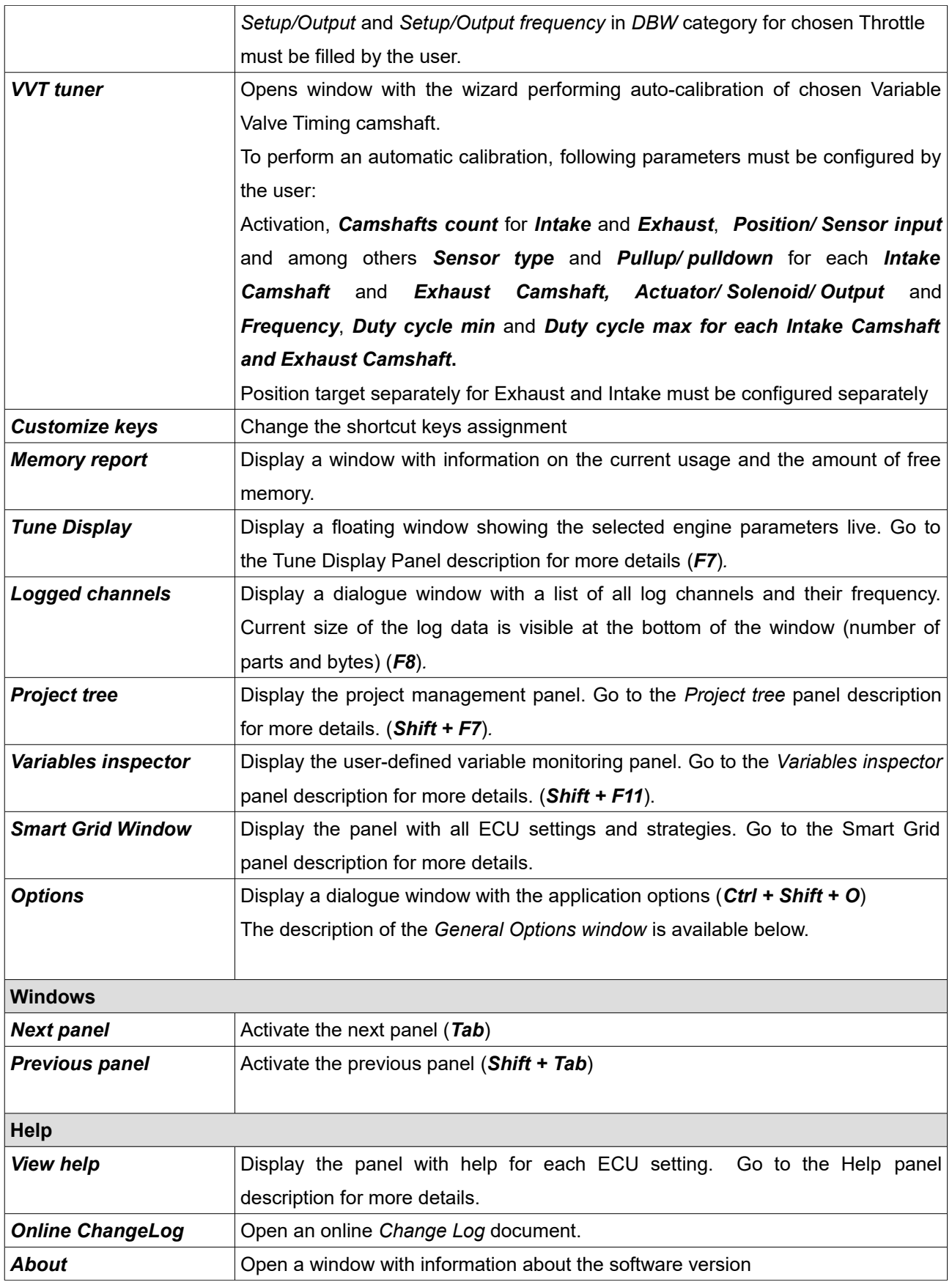

There are icons on the taskbar  $\frac{df}{dx} \Box \Box \Box \Box \Box \Box \Box$ 

- *Make permanent* Saving changes to the non-volatile memory of a device
- *Open project* opening a project
- *Save project* saving the current project
- *Restore desktops* loading the desktop configurations from the file
- *Store desktops*  saving desktop configurations to the file
- *Add panel* adding a panel
- *Configuration* opening the *General Options* configuration window

The *General Options* window contains the following settings:

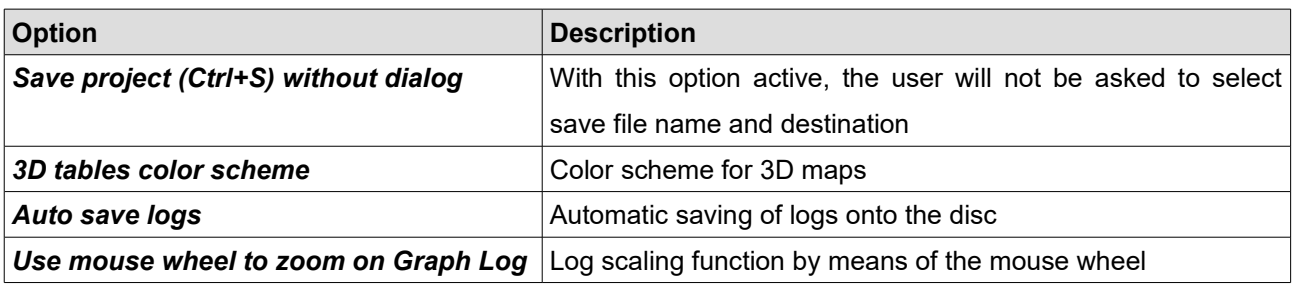

# **Status field**

The status field contains important information on the status of a connected device.

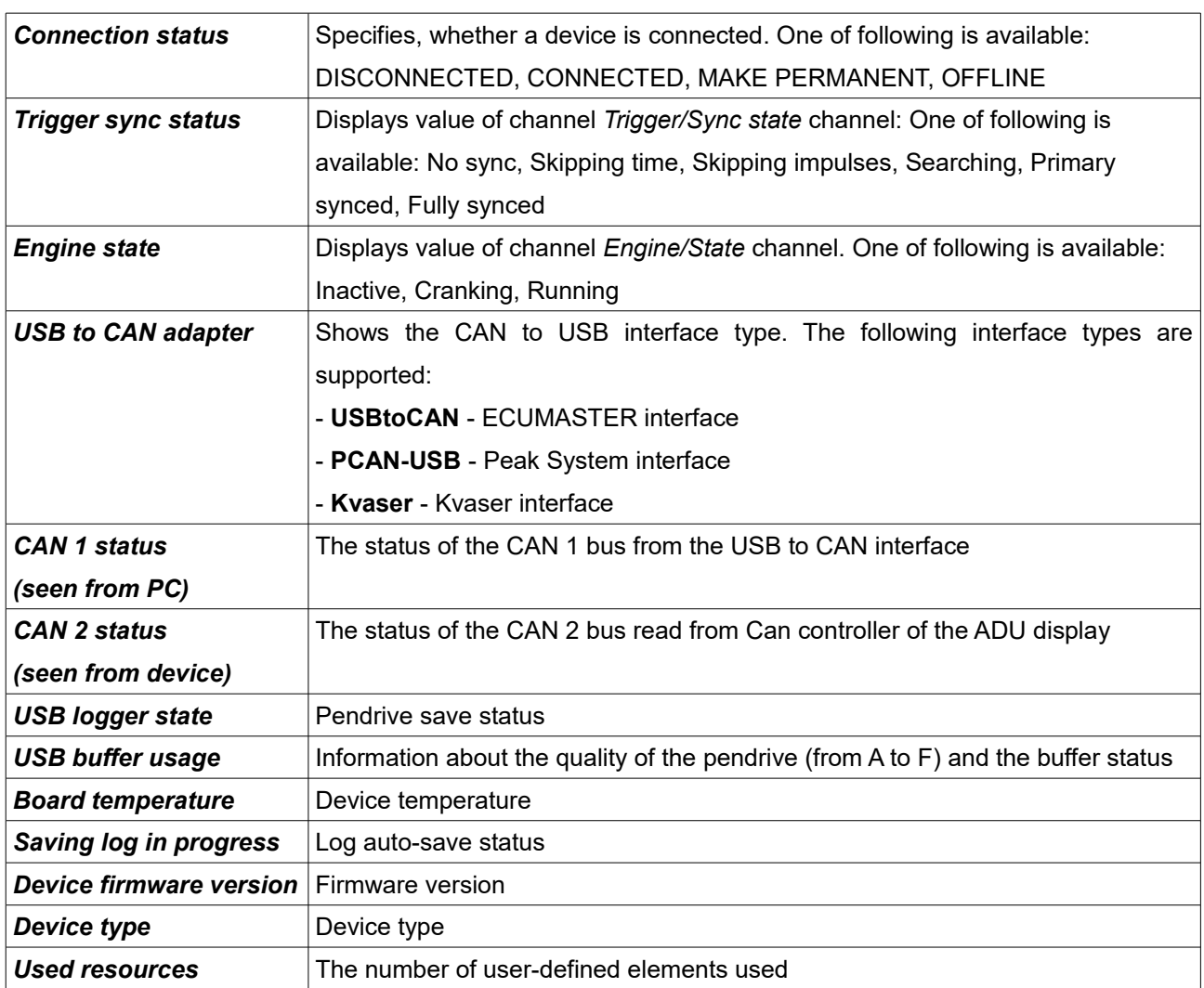

If the CAN bus (1 or 2) status differs from OK, it means errors along the bus.

Explanation of CAN statuses of the ECUMASTER USBtoCAN adapter

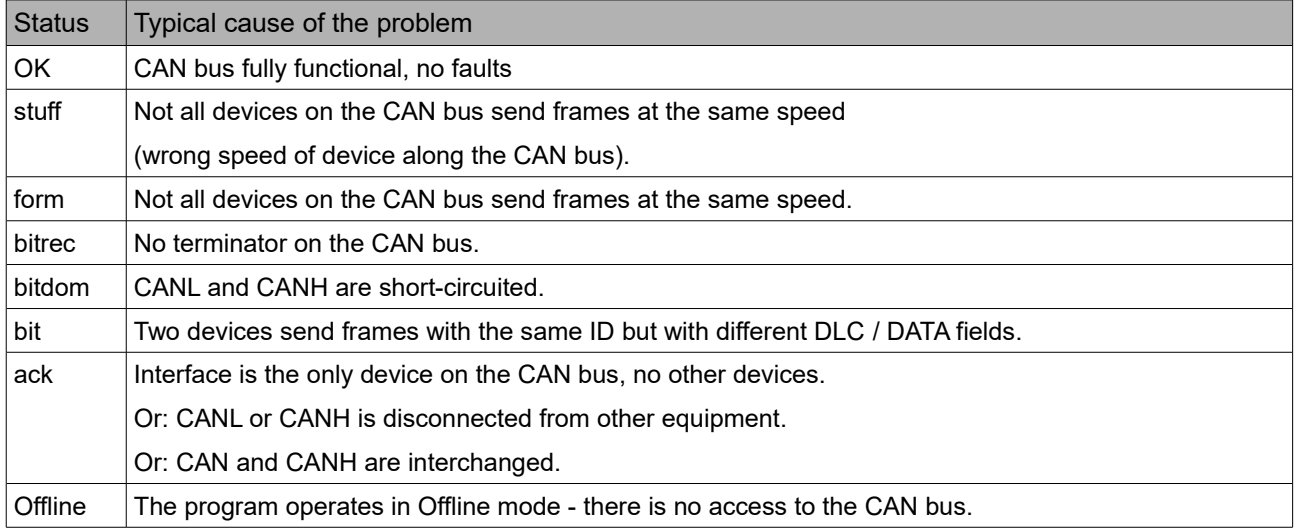

### **Desktops**

Desktops are an important part of the application. They allow you to arrange your own sets of panels, which makes the software easier and quicker to use. After pressing the right mouse button on the tab the following menu appears:

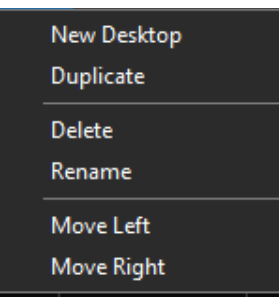

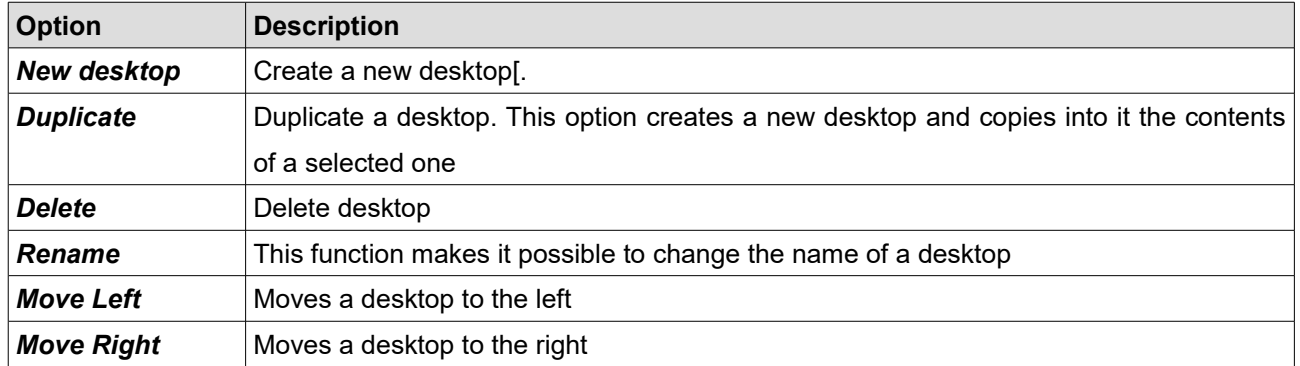

You can switch between desktops using keyboard shortcuts:

- **Ctrl+1..0** Switch to any selected desktop (with the appropriate number)
- **Ctrl+Tab** Switch to the next desktop
- **Ctrl+Shift+Tab** Switch to the previous desktop

#### **Panels**

Another element of the interface are panels. Through them you can configure the device. To add a new panel, press **F9** (or click on the *Add* **panel** icon in the toolbar). A window with all available panels will open. For a quicker search, you can enter the panel you are looking for in the filter field.

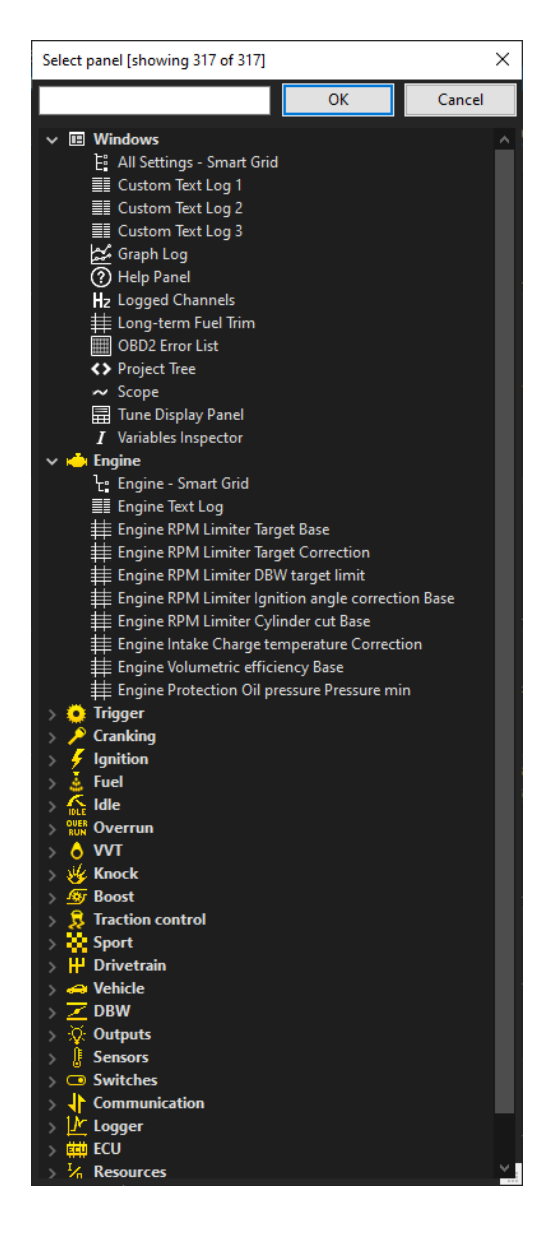

Newly opened panel always show up on the right side of the desktop. You can move them by pressing the left mouse button on the *Title bar* and moving the mouse to a new position. To remove a panel from the desktop, press the right mouse button on its bar. A menu will appear from which you can delete it *(Close panel).*

Some panels have a taskbar with dedicated icons. Same options are also available in the context menu displayed by right-clicking in the panel field.

Right-clicking on the panel bar opens a menu with the following options:

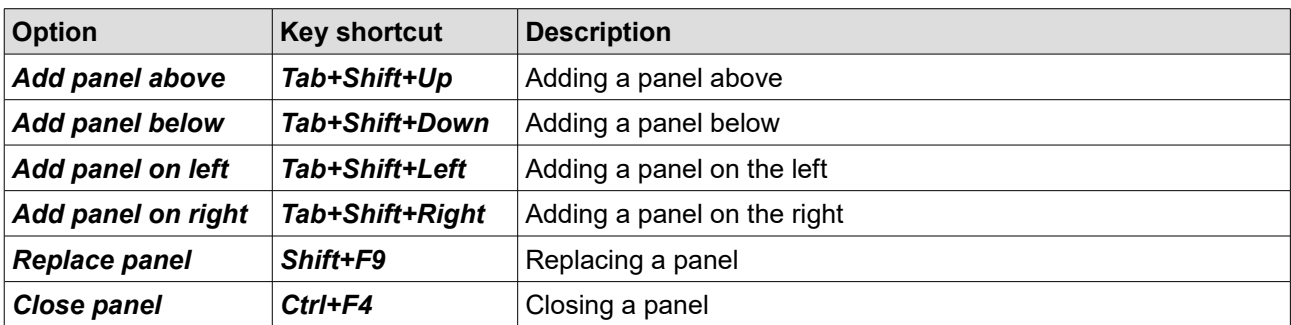

You can switch between panels using keyboard shortcuts:

- **Tab** Switch to the next panel
- **Shift+Tab** Switch to the previous panel

There are different panel types.

The most important of them is *Smart grid* containing all settings, tables and channels used in individual strategies. *Tables* can also be displayed as separate panels. Closely related to the Smart grid panel is the *Help* panel, which shows a description of the currently selected parameter.

The *Scope* panel allows measurement of signals present at primary trigger, secondary trigger and all cam inputs. Calculated TDC (top dead center) point, injection time, ignition dwell time and knock window for each cylinder are presented in visual form.

By using this tool it is possible to determine the trigger pattern for crankshaft and camshafts trigger wheels, to check if the polarity of the signal is correct and to save the trace for further analysis or for our technical support for troubleshooting.

For correct reading the signal inputs assignment is required. Pattern setting can be left unset.

The *Project Tree* panel allows you to create your own elements such as: CAN bus Receive Frame, Table , Number, Logical Function, CAN bus Transmit Frame, Group, Import .CANX/.DBC frame.

Another type are panels for viewing variables, such as *Text log*, *Variables Inspector*, *Tune Display* or *Graph Log* showing the course of logging channels over time. The *Logged Channels* panel defines the logging frequency (in Hz) for each channel.

#### **Smart grid – All Settings**

*Smart grid* is a panel containing all settings for individual strategies arranged in the form of a tree.

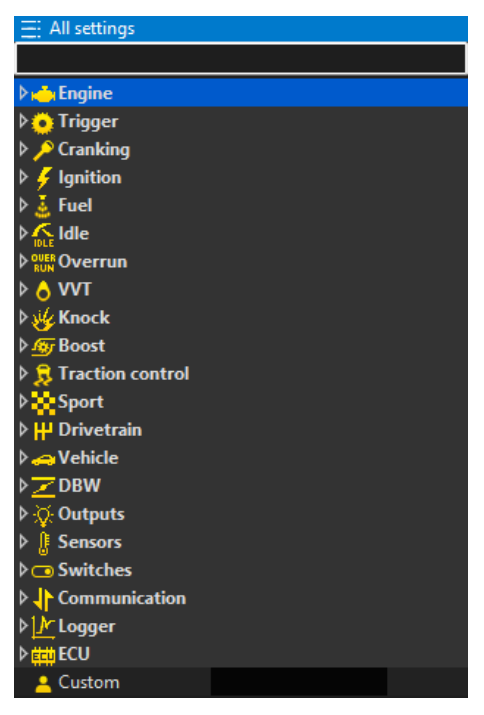

In each category there are dedicated:

- settings of variables (white color)
- tables (light pink color)
- channels (with a color corresponding to the color of the appropriate channel set in the Graph Log panel)
- resources (resources) for assignment of inputs or outputs of the device to a given function.

There is no separate category for Resources. Settings menu for each resource is displayed when given resource is used.

In the upper part of the panel there is a filtering field that is used to quickly find the desired parameter. It is enough to enter a part of the name to get all the parameters with the searched word in their name.

Navigation in the Smart grid Panel is done with keyboard arrows (up/down for selecting upper/lower entry, left/right for expanding/collapsing node of the tree) or a mouse (double-click is expanding/collapsing node of the tree).

Changed parameter/table value is instantly sent to the EMU PRO device, but stored in the volatile copy of the project. Make permanent command is necessary to keep the project after disconnecting the PC.

#### **Tables**

There are four types of tables: scalar, 2D table, 3D table, and 4D table.

#### **Scalar**

A scalar is a constant value (independent of any channel or condition). However, if more flexibility is needed it can be transformed into a 2,3, or 4 dimensional table).

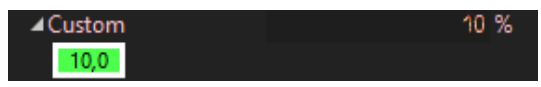

#### **2D tables**

The configuration of each type of table is available in the context menu. Click the right mouse button on the top row of the table (specifying the function value).

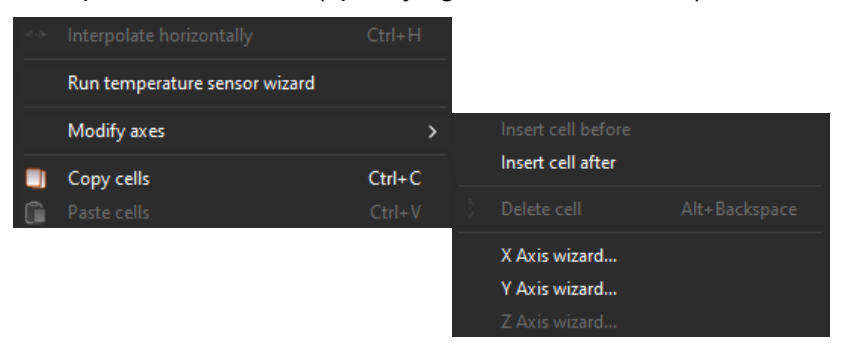

Description of the commands available in the context menu for a 2D table.

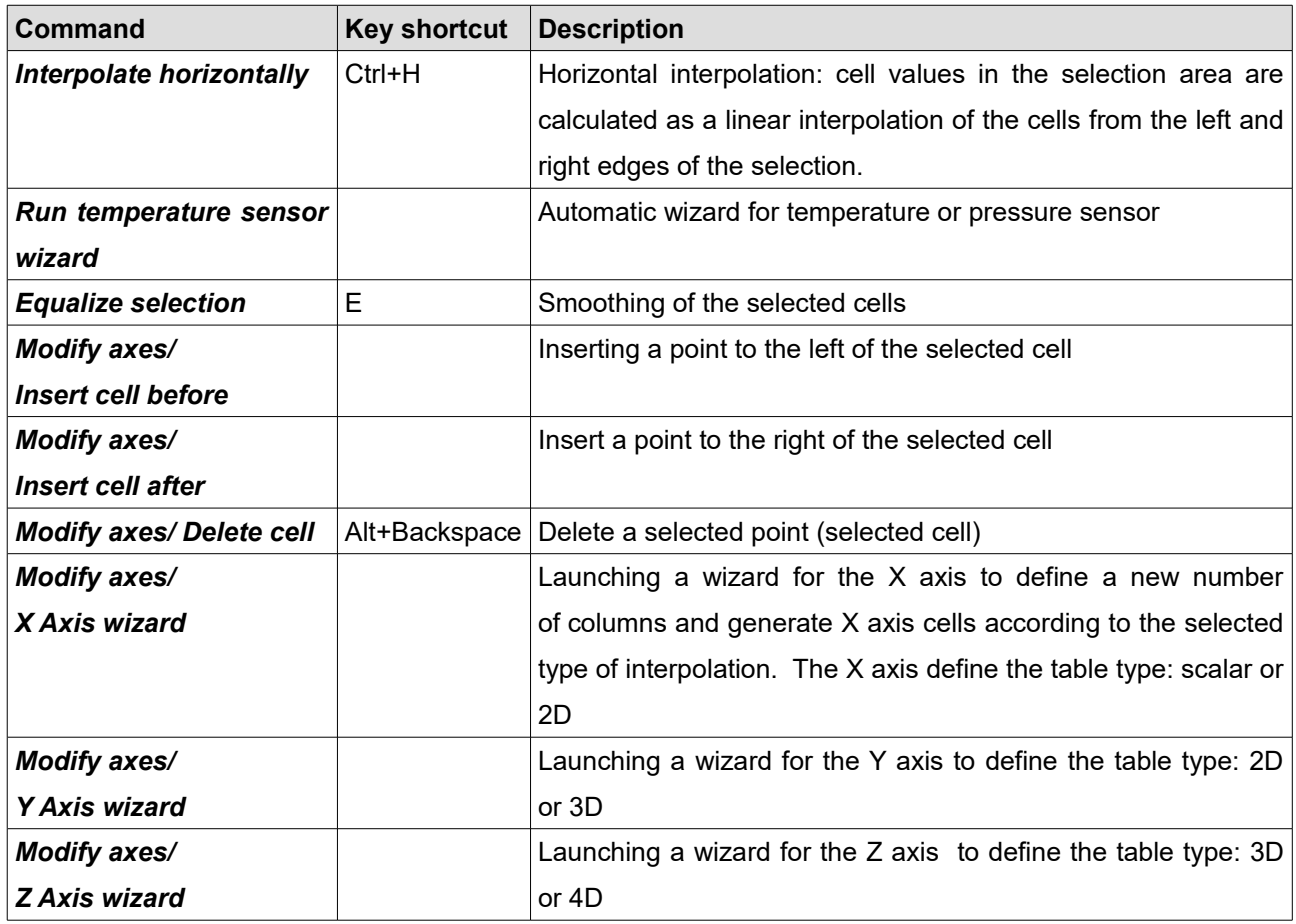

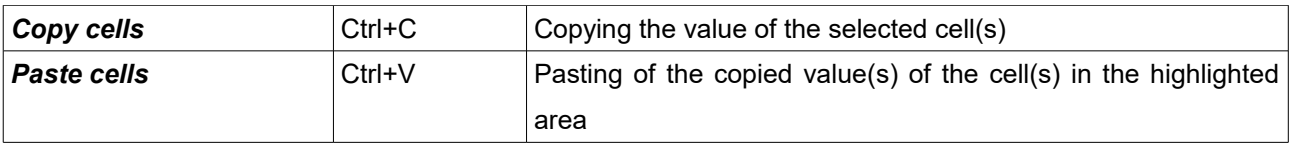

Each scalar table has no axes defined, the 2D table has only an x-axis defined, the 3D table has an x-axis and y-axis, and the 4D table has an x-axis, y-axis and z-axis defined. It is possible to change the channel that represents a particular axis. To define the X axis (the channel assigned to the X axis and the number of feature points), you can right-click on the bottom row of the table (which defines the points on the X axis) and select *X Axis wizard*.

X Axis wizard...

A window for configuring the X axis will appear.

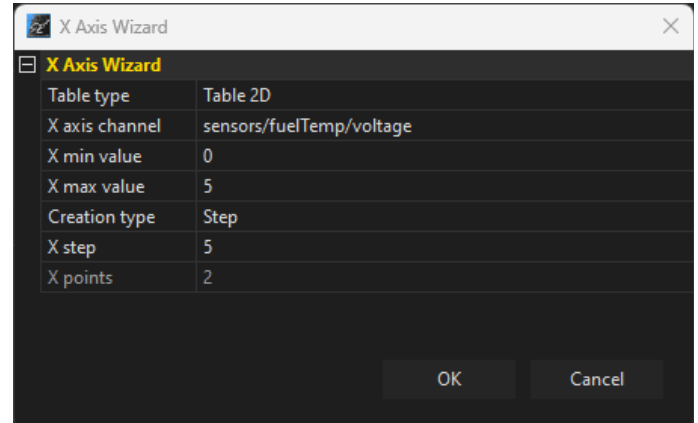

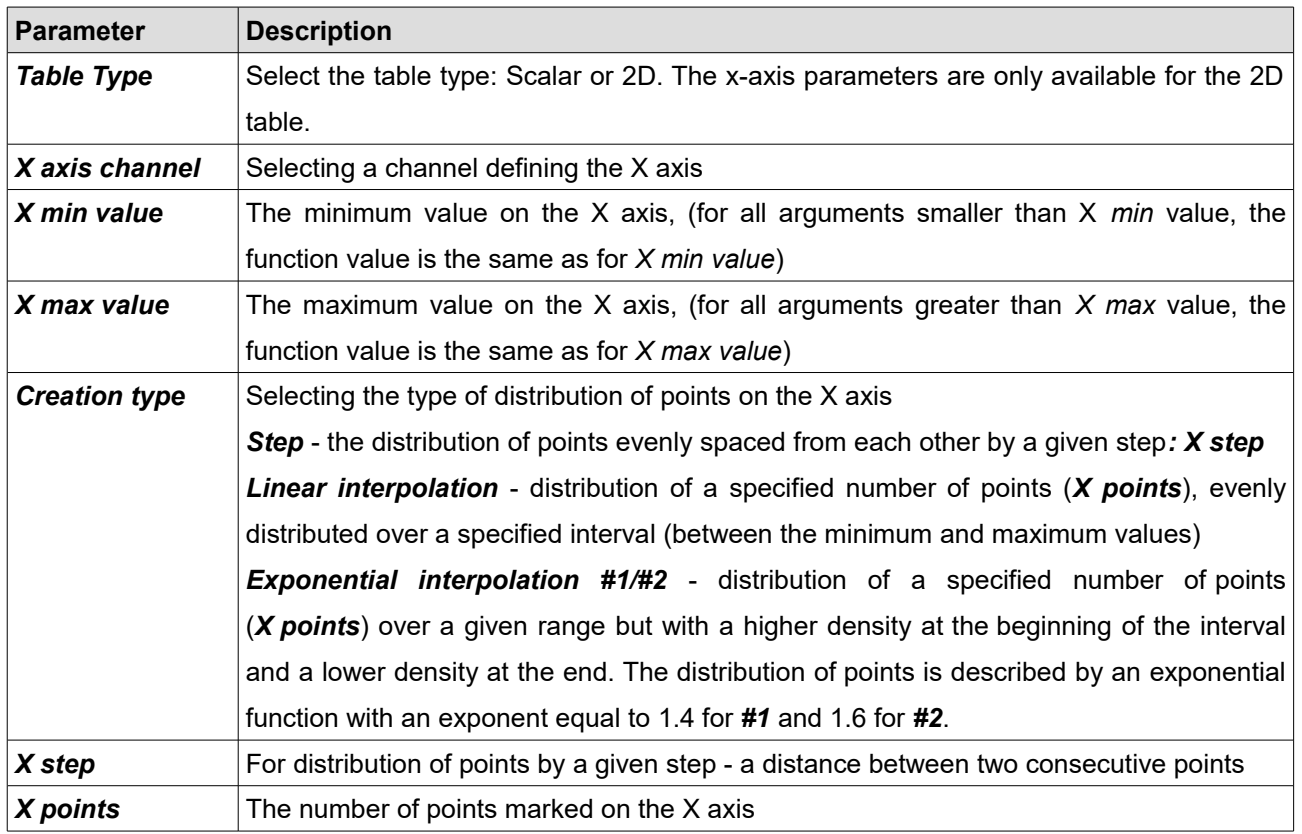

To change the distribution of points on the X axis and to assign a specific value to each point, double-click the left button on a specific cell in the table and enter the desired value.

The values of the functions in the table can also be changed by means keyboard shortcuts. The currently selected value in the table can be changed using the following keys:

- **[** reduces a value by a *fine* step
- **]** increases a value by a *fine* step
- '**-**' reduces a value by a *normal* step
- '**+** ' increases a value by a *normal* step
- **Shift** + '**-**' reduces a value by a *coarse* step
- **Shift** + '**+**' increases a value by a *coarse* step

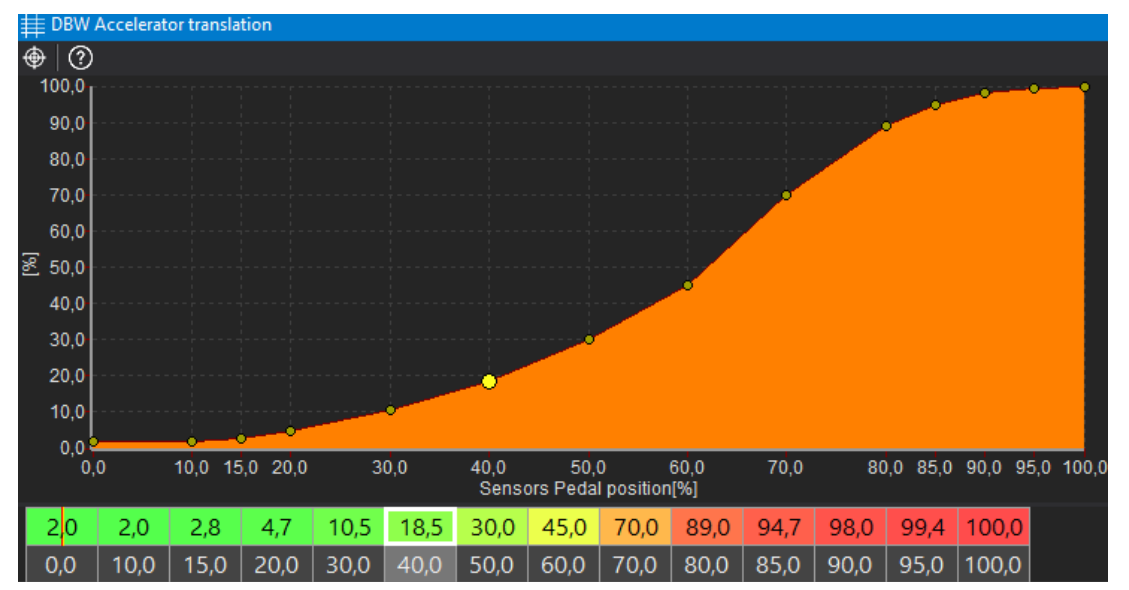

Automatic wizards are available for pressure sensors (linear characteristic sensors) and temperature sensors (NTC type sensors). After selecting a predefined sensor (from the list of those available) and specifying certain parameters, the characteristics are generated automatically.

Temperature sensor configuration:

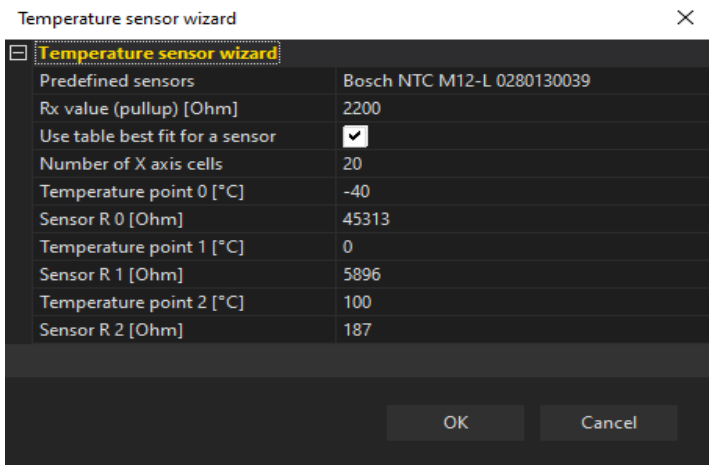

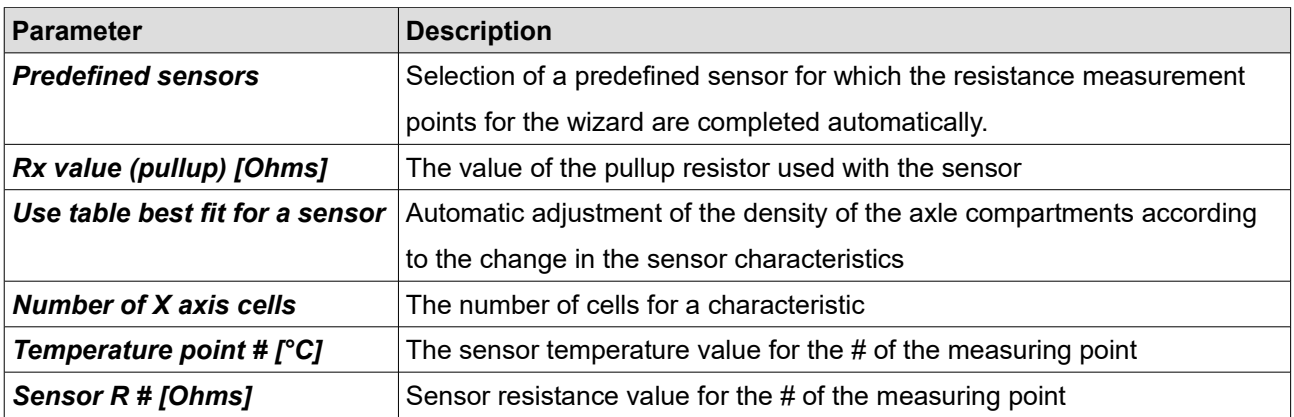

Pressure sensor configuration:

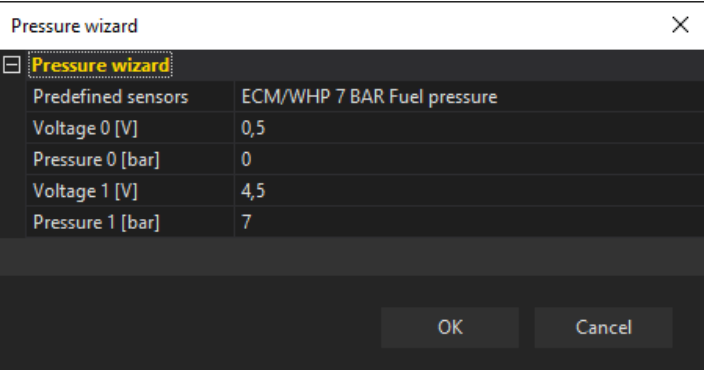

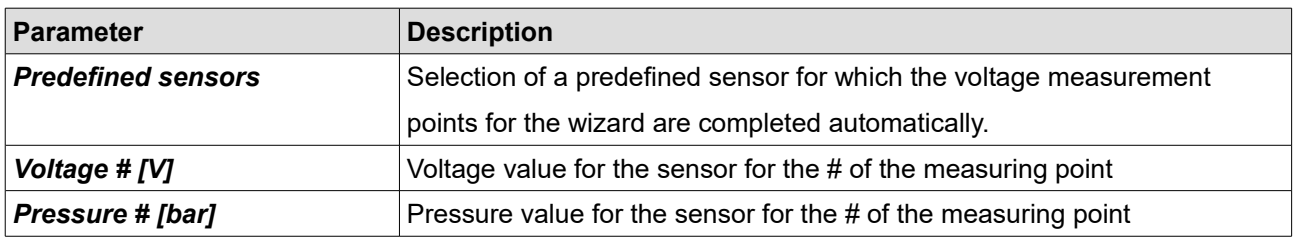

#### **3D tables**

To define the table type 3D, select the *Y Axis wizard* from the context menu. The Y axis configuration window will appear.

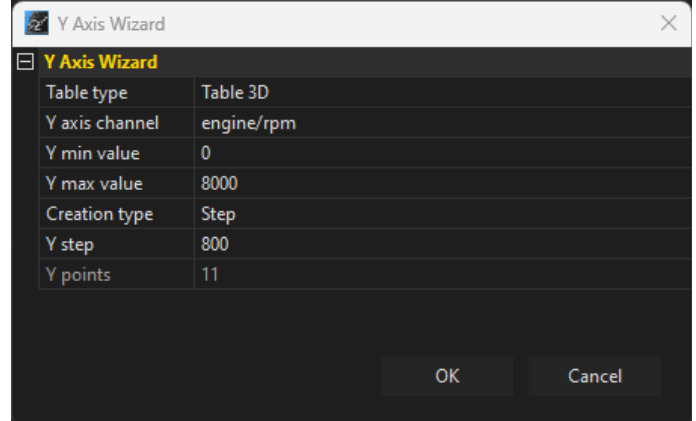

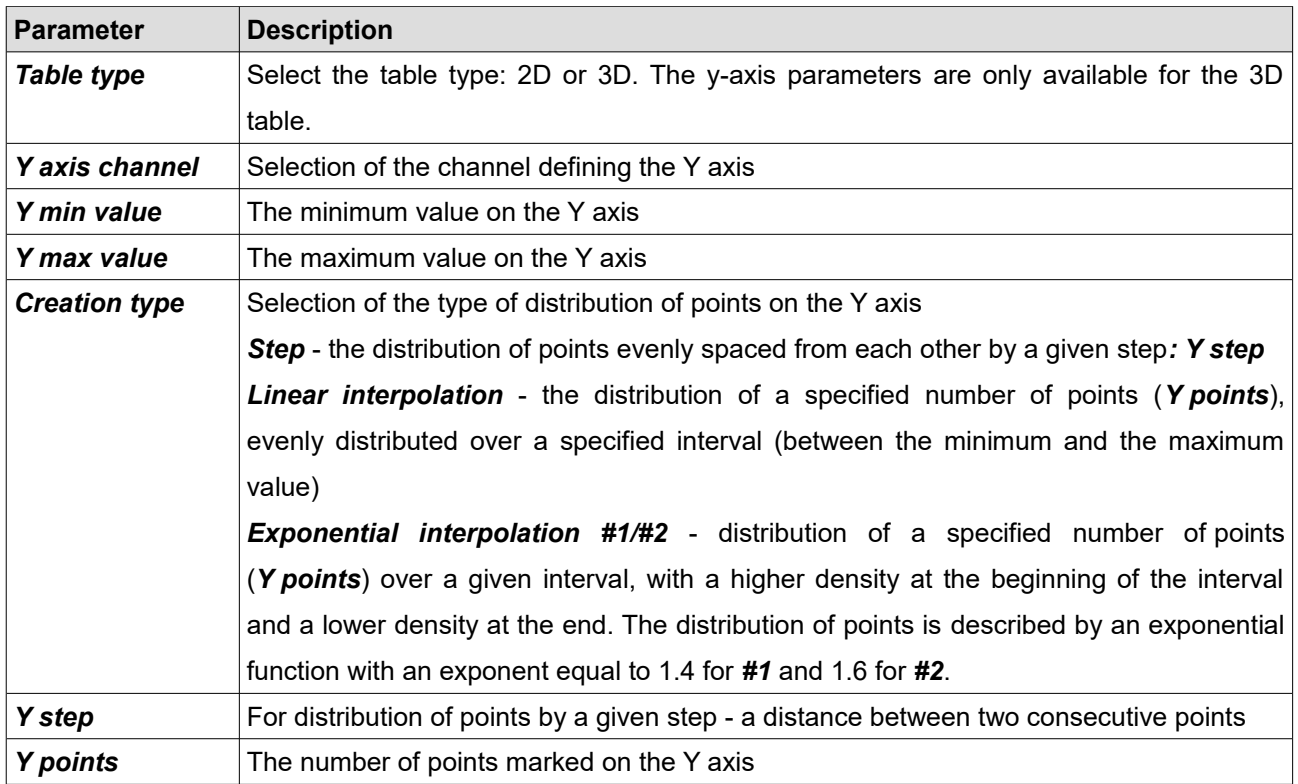

Next the cells and axes should be filled with values.

You can select several cells using the **Shift + arrow** key. The **Ctrl + arrow** key copies to adjacent cells. Horizontal and vertical interpolation commands can also be helpful.

The size of the table (number of columns or rows) can be changed at any time using the context menu available under the right mouse button.

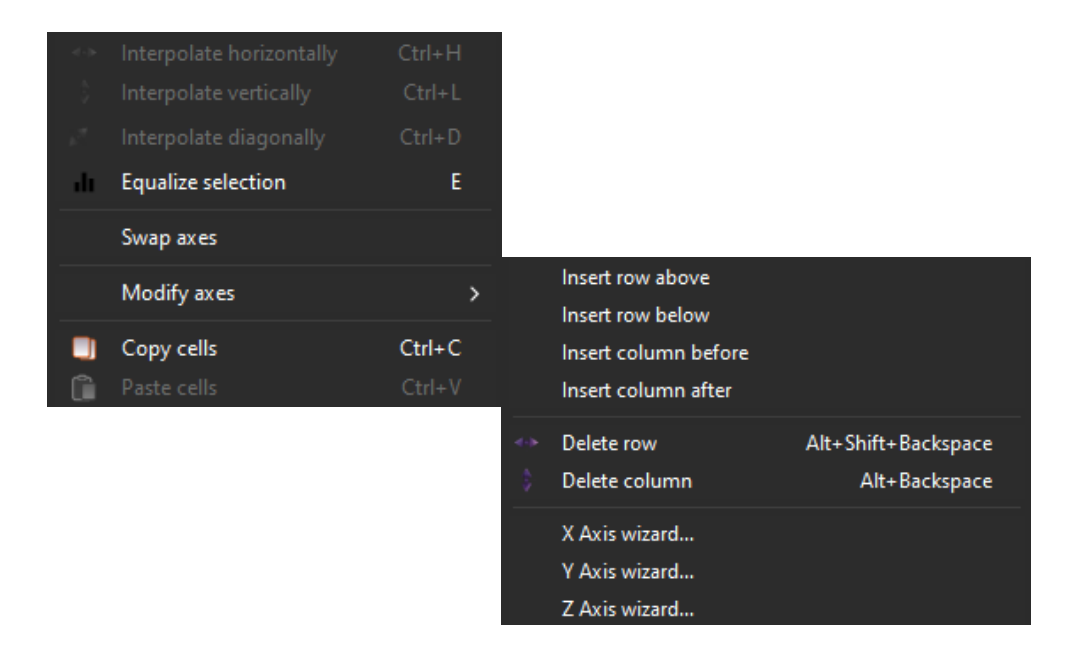

Description of the commands available in the context menu for the 3D table:

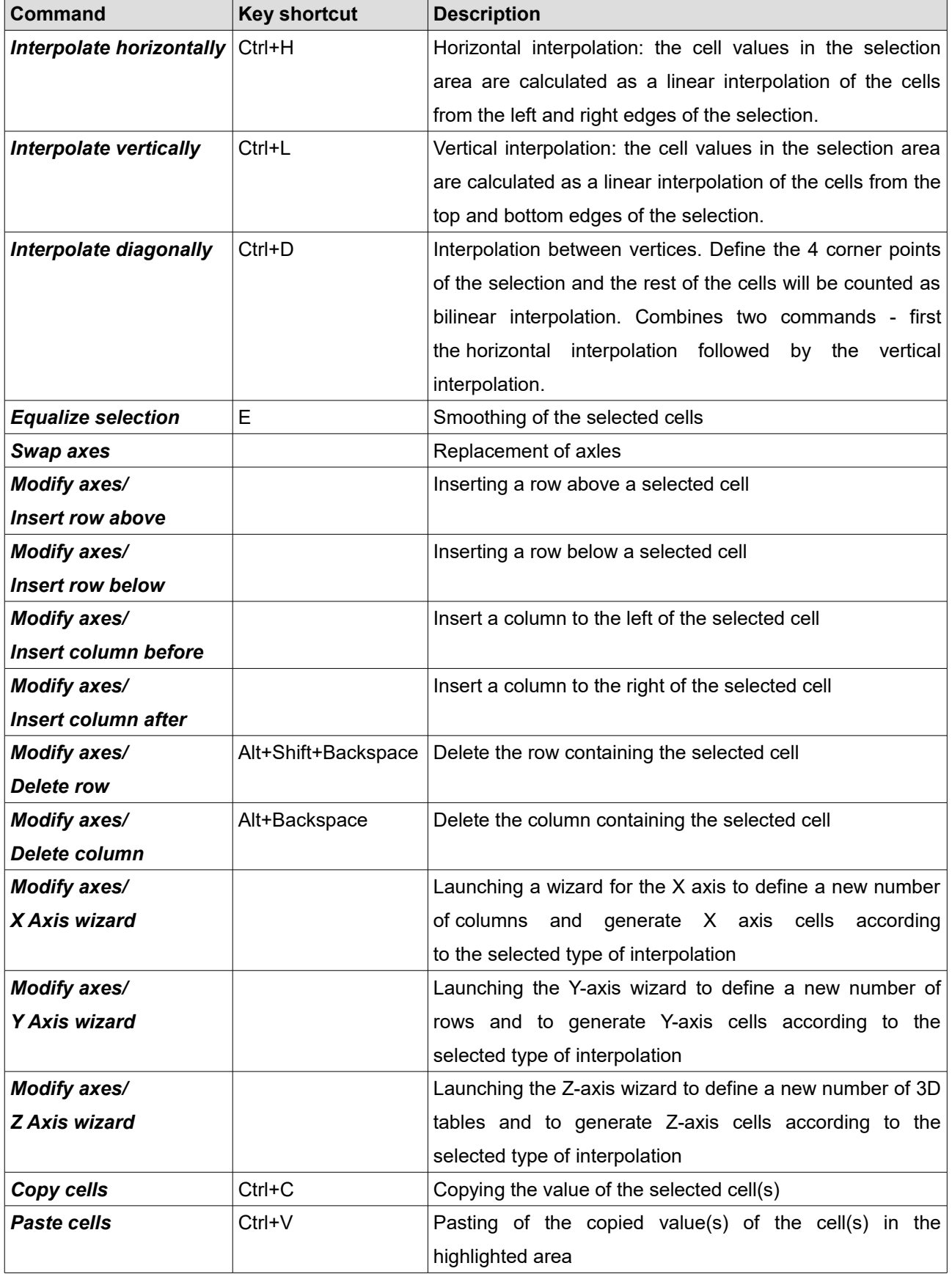

The panel toolbar contains icons allowing:

- displaying only a table: *Only 3D table*
- displaying only a graph: *Only 3D graph*
- displaying a graph next to a table: *Split vertically*
- displaying a graph below a table: *Split horizontally*
- highlighting in violet the cell(s) based on which a value is interpolated: *Follow cursor*

The 3D chart view can be rotated in any way by holding down the left mouse button on the chart and moving the mouse. To return to the default view, double-click the left mouse button on the chart.

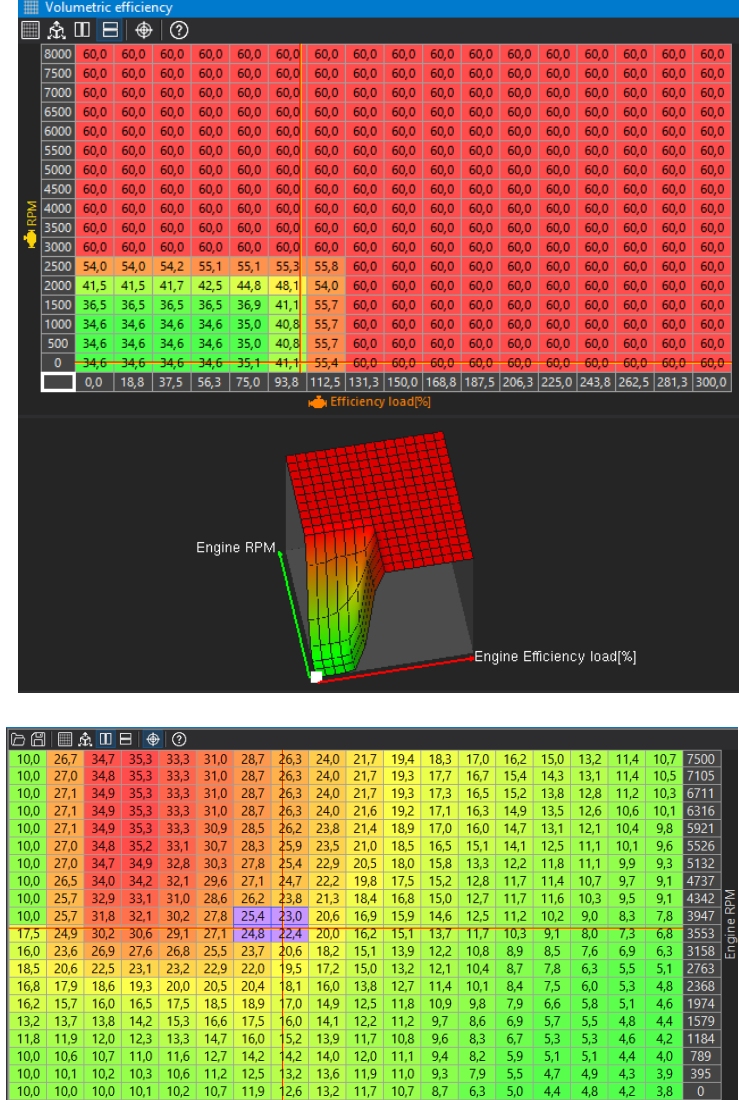

#### **4D tables**

A 4D table is an expansion of a 3D table that introduces an additional dimension - the Z axis. It can be visualized as a series of 3D tables stacked together, with each table representing a distinct slice along the Z axis. The Z axis determines the quantity of these 3D tables that exist in the structure.

To obtain a value from a 4D table, there are two approaches based on the characteristics of the Zaxis.

If the Z-axis channel is discrete (not continuous), such as being determined by rotary switch positions, the value is directly retrieved from the specified 3D table. In this case, there is no need for interpolation as the value is readily available in the predefined table.

If the Z-axis channel is continuous (e.g., ranging from 0% to 100%), the returned value is obtained through interpolation. This means the value is estimated by considering the slices nearest to the current Z value, and the interpolation process fills in the gap between those slices. You can refer to the accompanying diagram for a visual representation.

Interpolation in a 4D table involves the process of estimating values along the Z-axis by interpolating between the 3D tables. When performing interpolation in a 4D table, we consider the known values in adjacent 3D tables along the Z-axis. By analyzing the data in these neighboring tables, we can approximate the values for the intermediate slices.

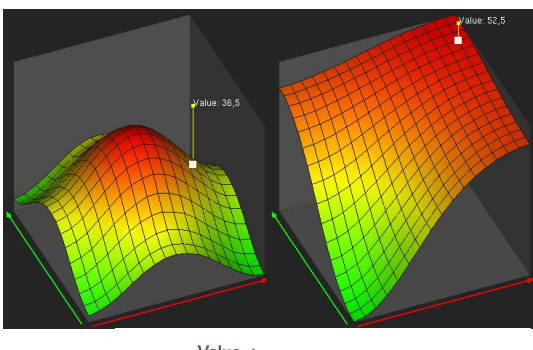

The keyboard shortcut **Z** allows switching between the active Zaxis and the currently selected 3D table. Additionally, the keyboard shortcuts **Page Up** and **Page Down** enable users to move through the cells in the Z-direction.

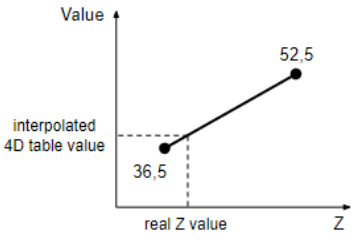

Select the *Z Axis wizard* from the context menu to define the 4D table and configure the Z axis.

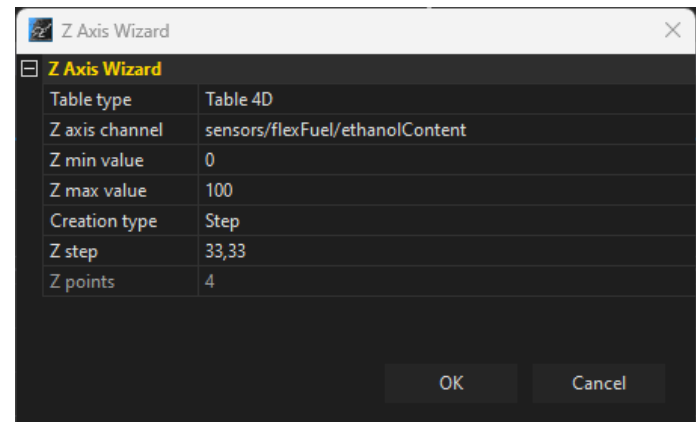

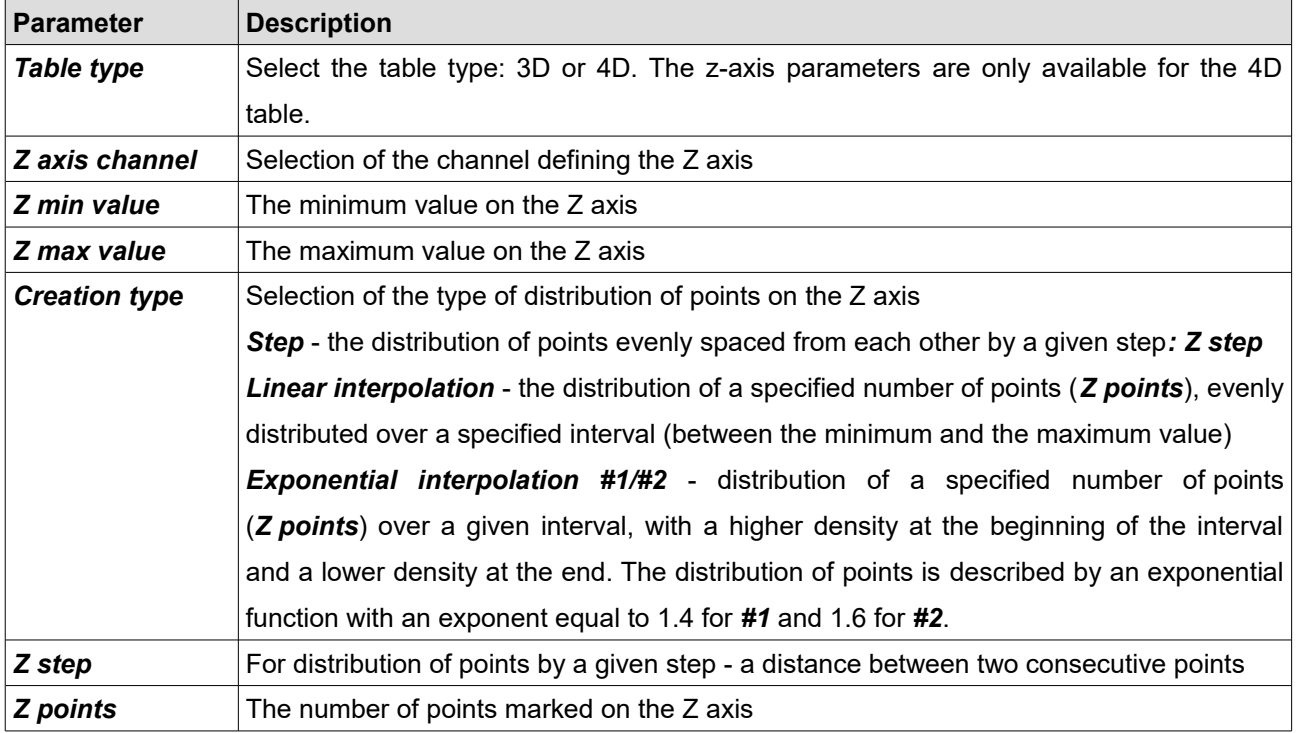

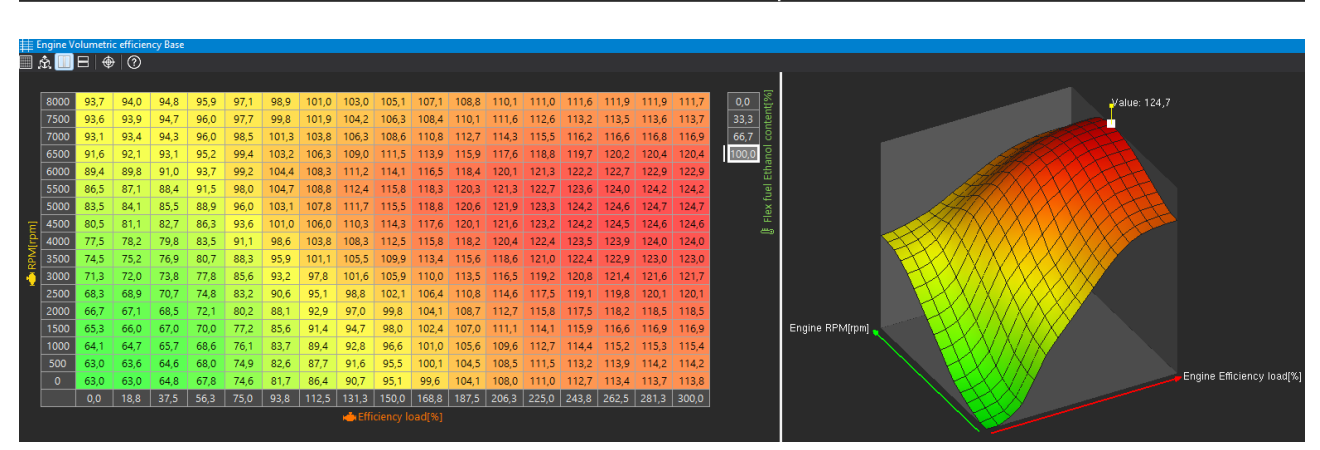

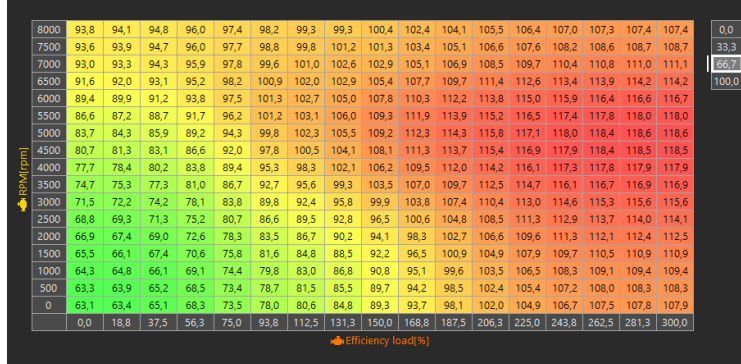

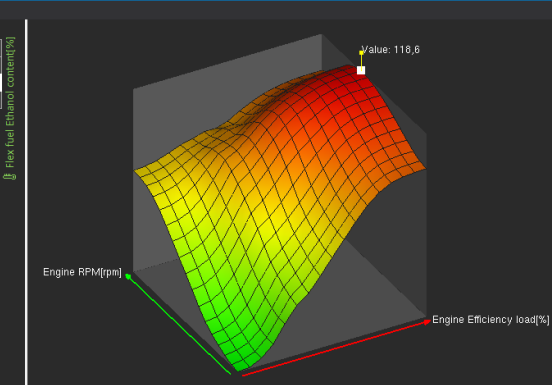

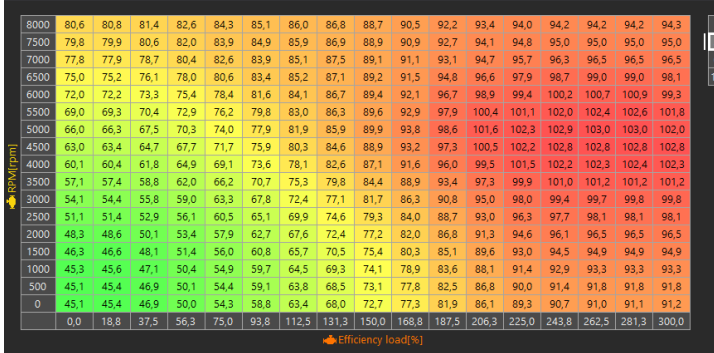

# Lingine Volumetric efficii<br>□ ☆ ■ 日 ● | ⑦

| ‡ Engine volumetric efficie<br>| ■ ゑ | ■ 日 | ⊕ | ⑦

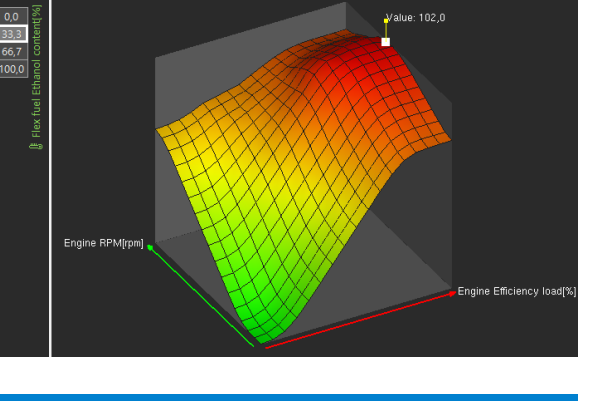

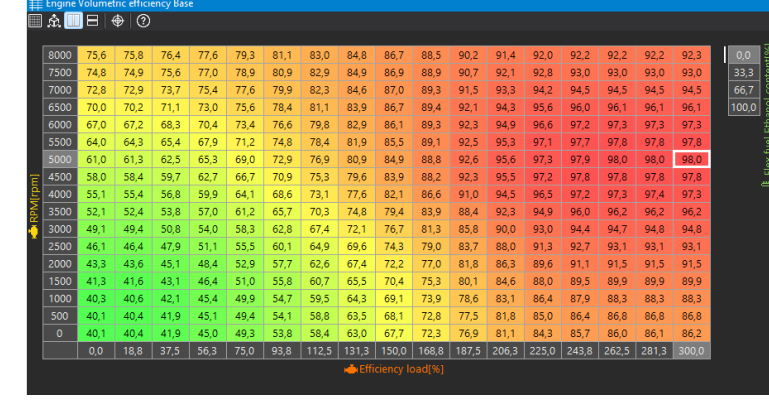

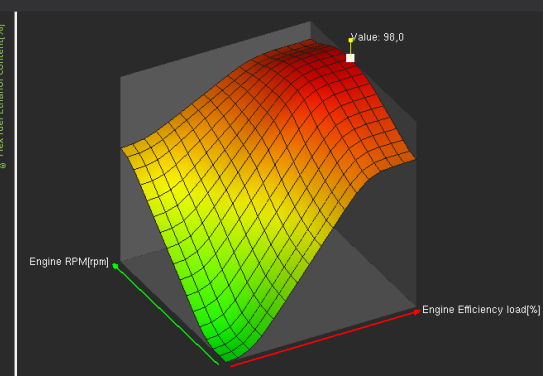

#### **Graph Log**

**Graph log** is the panel plotting channels data as a function of time The panel toolbar allows to:

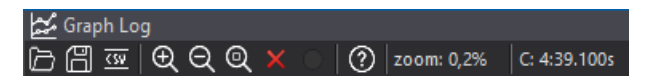

- *Open log* reading the log file from the disk adding a new log (*Append data*) or replace the currently open logs with other (*Replace data*)
- *Save log* saving the log file to disk along with user-created bookmarks
- **Export to CSV** exporting to CSV file
- *Zoom In*, *Zoom Out*, *Zoom extents* change of scale
- *Clear log* remove logged data
- **Pause/ Resume log** when connected to the device, the log has to be paused to view past data. Otherwise the cursor will be always showing the current data point.
- **zoom:** the current zoom rate is displayed on the taskbar
- *C:* information about the current position of the cursor is displayed on the taskbar.

The **Graph Log** panel, just like the main application dashboard, has tabs that can be used to organise the displayed channels (e.g. Fuel, Ignition, etc.). The handling of the tabs is no different to that of the main application desktop.

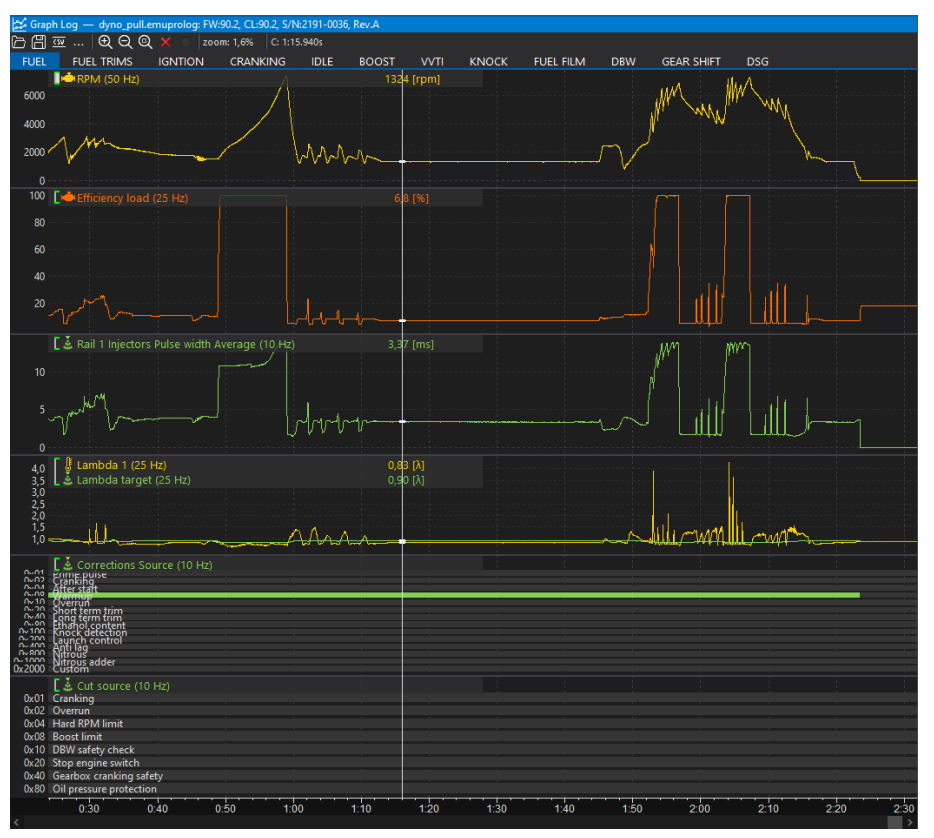

Elements of the *Graph Log* panel:

- 1. **Channel panel** displays the channels presented on a given chart along with the values of these channels indicated by the cursor. In case of a selection, it displays the channel value for the start cursor. The active channel is indicated by a vertical white line next to the name. The active channel can be changed with the Page Up/Down keys or by right clicking on the channel name. It is also possible to select a channel by right-clicking on the chart.
- **2. Cursor**
- 3. **Value axis** if two or more channels are displayed on one chart, the channels with the same unit have a common axis, the next added channel with a different unit has a separate axis (displayed on the right hand side), and each next added channel with a different unit has the displayed axis on the left when this channel is selected (the axis for the underlined channel is visible on the left hand side).

In the autoscale mode, the maximum and minimum values of all channels within the graph are searched. Green dashes next to the channel name mean that autoscaling is enabled. When autoscaling is off, the lines are white. Autoscaling is enabled/disabled by using the '**A**' hotkey or calling the *Axis properties* window.

4. **Time axis** - time elapsed from the beginning of the log

#### Navigation in the *Graph Log* panel

Clicking the left mouse button on the chart causes the cursor to move. Double-clicking with the left mouse button starts edition of the selection. The selection can be confirmed by clicking the left mouse button again, in which case the selected fragment will be zoomed in. If you hold down the Shift key when confirming a selection, the selected area remains selected without zooming in.

By pressing the right mouse button in the log area, the context menu is called up:

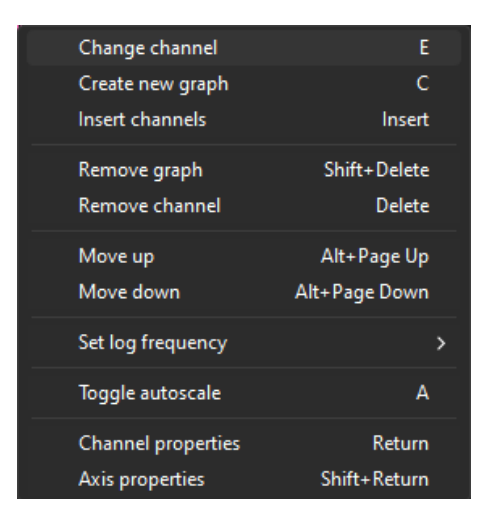

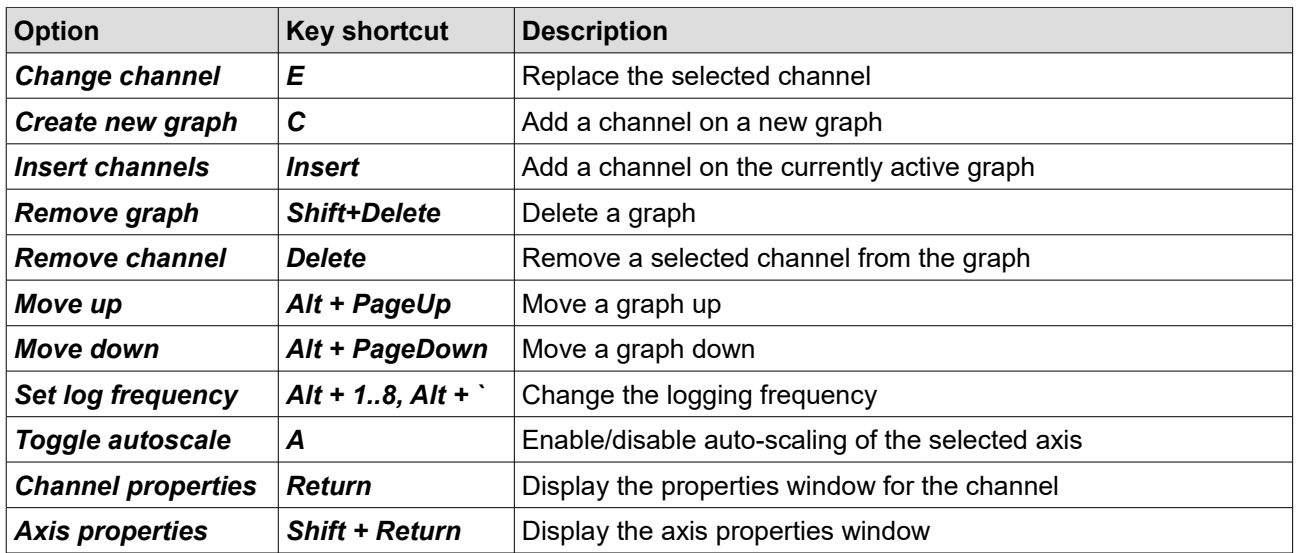

### *Channel properties*

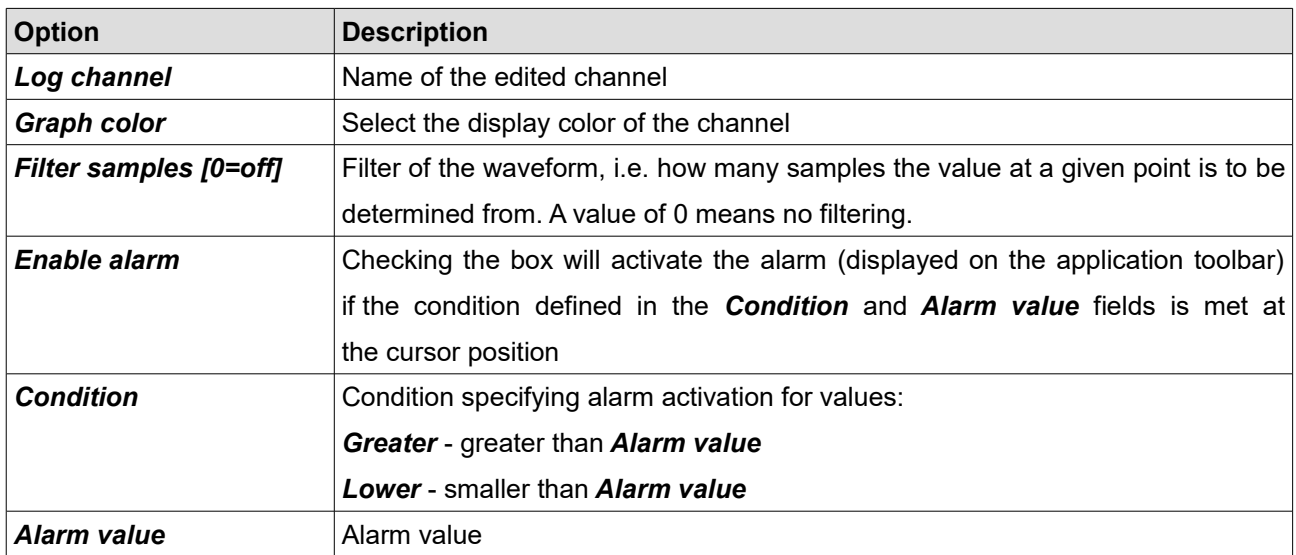

The axis settings are available by selecting the following option from the menu *Axis properties*.

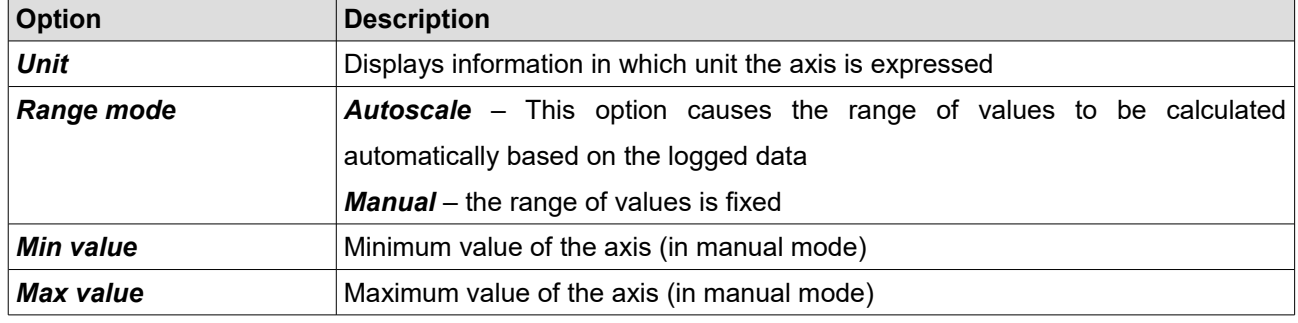

Additional operations on the *Graph Log* panel are possible using the following keyboard shortcuts:

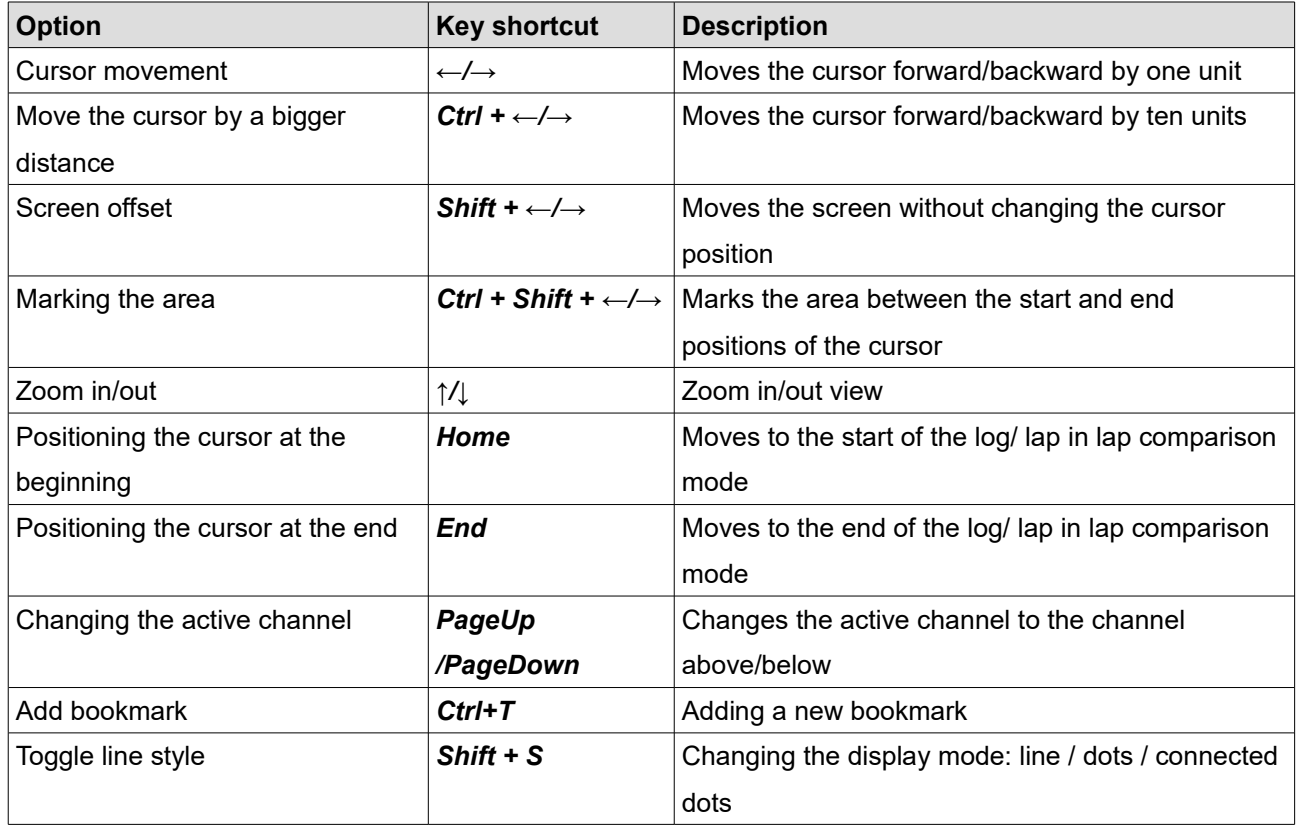

If you change or add a new channel to the chart, the channel selection window appears. For easier searching, the channel name can be entered in the lower field of the window, which will filter the available channels. For example, if you enter the word **rpm** , only channels containing the word **rpm** will be displayed. Using the Shift or Ctrl keys, it is possible to select multiple channels to be added to one chart.

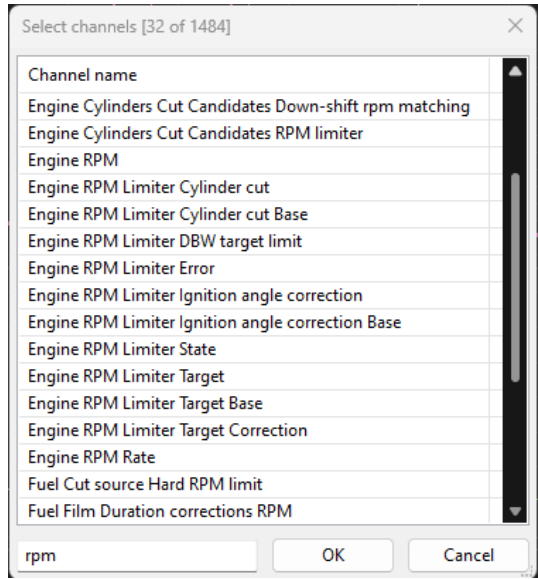

#### **Scope**

The *Scope* panel allows measurement of signals present at primary trigger, secondary trigger and all cam inputs. Calculated TDC (top dead center) point, injection time, ignition dwell time and knock window for each cylinder are presented in visual form.

By using this tool it is possible to determine the trigger pattern for crankshaft and camshafts trigger wheels, to check if the polarity of the signal is correct and to save the trace for further analysis or for our technical support for troubleshooting.

For correct reading the signal inputs assignment is required. Pattern setting can be left unset.

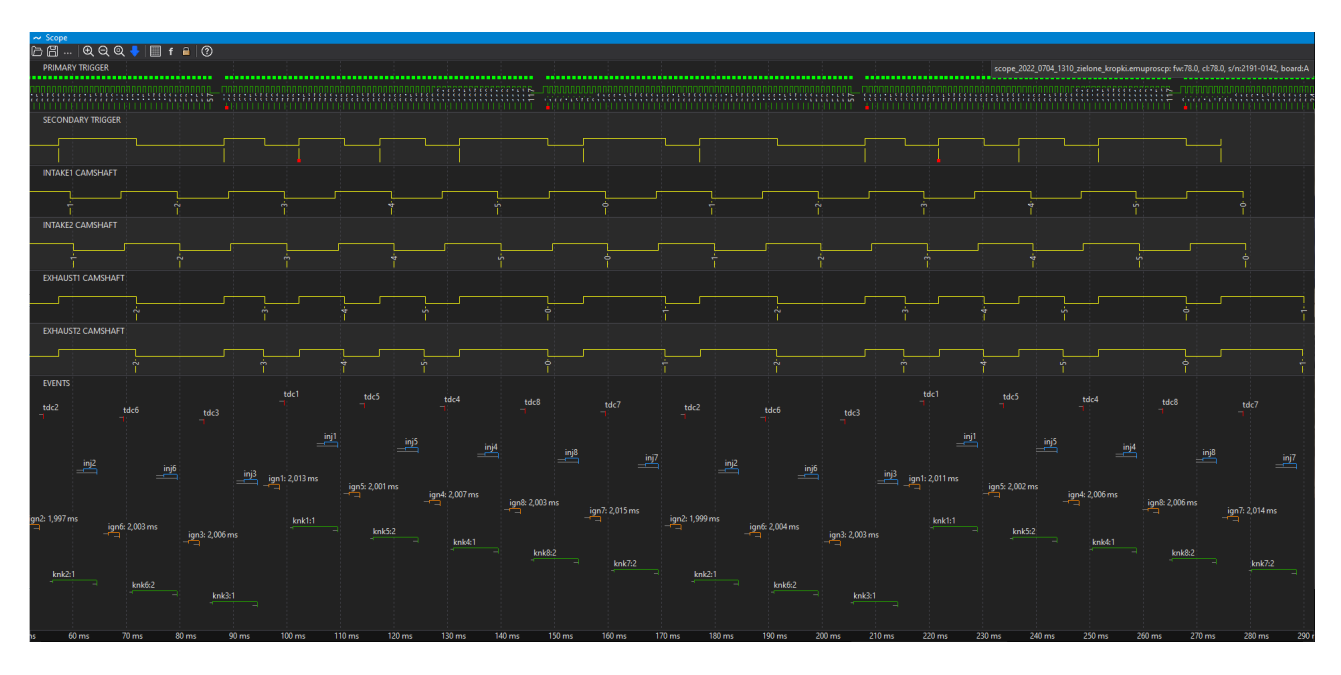

The panel toolbar allows to:

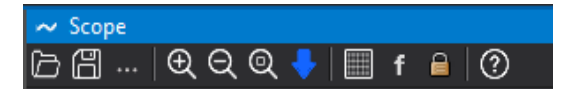

- **Open scope** opening a previously saved chart Scope
- **Save scope** saving the chart Scope
- *More commands*  $\rightarrow$  *Configure VVT angles automatically fills in Position/Initial teeth* angles table for all used camshafts for position based on the downloaded scope.
- *Zoom In/ Out* zooming the chart in/ out
- *Zoom extents* zooming in on the selected area of the chart
- *Get scope data* sampling the signal from sensors (samples), recording the signal (rising and falling edges) from crankshaft and shaft position sensors.
- *Toggle vertical lines* displaying a bar graph where the height of the bar is the time between the occurrence of the successive *Primary Trigger* teeth
- *Toggle factors* a factor determining the distance between the current and the previous

edges relative to the distance between the two preceding edges (used for a *Longer than factor* toothed wheel)

– *Toggle lock cycle* – locks displayed cycle on following downloaded scopes data on the previously set cycle.

To start downloading the data click *Get scope data*, turn on the starter and turn it off after the graph appears.

**PRIMARY TRIGGER** graph (green) is a record of the crankshaft signal.

*SECONDARY TRIGGER* graph - from the camshaft (used as the *Secondary Trigger*).

*INTAKE# CAMSHAFT* and *EXHAUST# CAMSHAFT* shown the signal from individual camshafts (intake and exhaust).

Once all settings have been properly corrected and a new signal recording has been downloaded, a visualization of the following events in relation to time will appear on the graph under **EVENTS***:*

*tdc# -* upper dead center position of individual pistons

*inj# -* injection time for individual cylinders

*ign#* - ignition coil charging time *(Dwell time*) and ignition time for individual cylinders

*knk#* - knocking monitoring window for individual cylinders for *the Knock* strategy (knock window)

#### **Project Tree**

The *Project Tree* panel is used to define all user custom elements in the project.

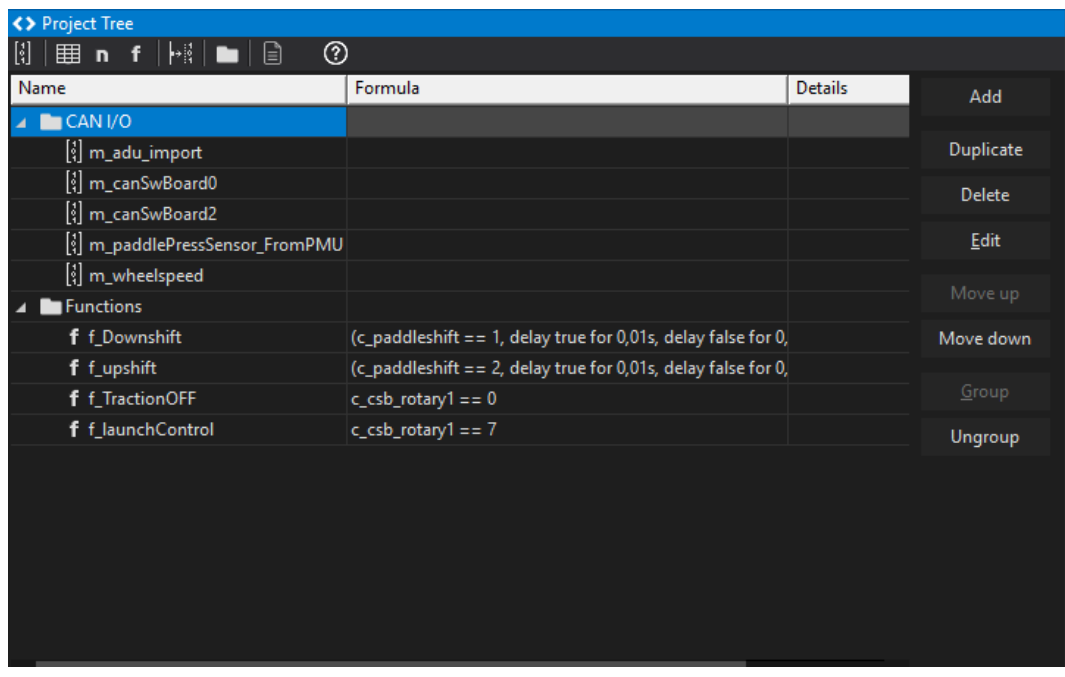

To add a new element, select the icon from the toolbar or click the **Add** button on the right side of the panel. The following selection options will appear:

- *CANbus Receive Frame (rx)* a CAN message frame, where an incoming CAN frame can be defined. Within each frame, data channels are defined.
- *Table* an element defining the table that can be used to transform data (e.g. transform an analog input voltage into temperature)
- *Number* an element defining complex mathematical operations combining other channels values
- *Logical Function* an element for creating complex logical functions combining other channels values
- *CANbus Transmit Frame (tx)* an element for sending CAN frames with chosen channel values or constant values.
- *Group –* a function for grouping elements; it allows a hierarchy to be introduced into a project in an easy way.
- *Import .CANX / .DBC* file this function is intended for downloading predefined CAN streams for different devices (e.g. CAN Switchboard, PMU-16, etc.)

When adding different elements to the project, it is recommended to use the *Group* element, which allows elements to be grouped into logical sets. You should also make sure to assign correct names to elements and variables. This will facilitate project management in the future.

You can also duplicate project elements using the **Duplicate** button.

### **Using predefined streams from .CANX and .DBC files**

The simplest way to work with the CAN bus is to use predefined streams from *.CANX* and *.DBC* files. Having selected an icon from the taskbar or choosing the *Project tree > Add > Import .CANX / .DBC file* option and pointing to the *.CANX* or *.DBC* file, a window with the import settings will open.

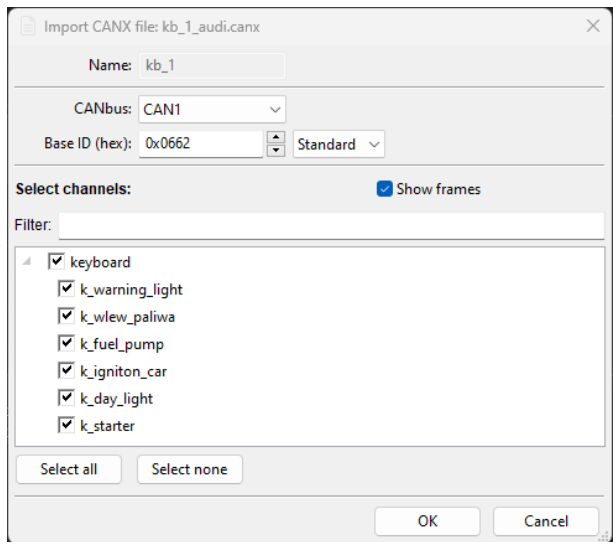

First, choose the CAN bus from which data will be received. The EMU PRO device has two CAN buses: CAN1 and CAN2. Next, select the channels to be imported. You can use the filter to select individual channels or select all using the '*Select all***'** button.

The following warnings may appear when importing a *.DBC* file:

- about units not defined in the EMU PRO;
- about channels already existing under a particular name.

After confirming with the OK button, the selected channels will be added to the *Project Tree*. In addition, one or more *CANbus Receive Frame* responsible for receiving frame groups will be created.

### **CANbus Receive Frame (rx)**

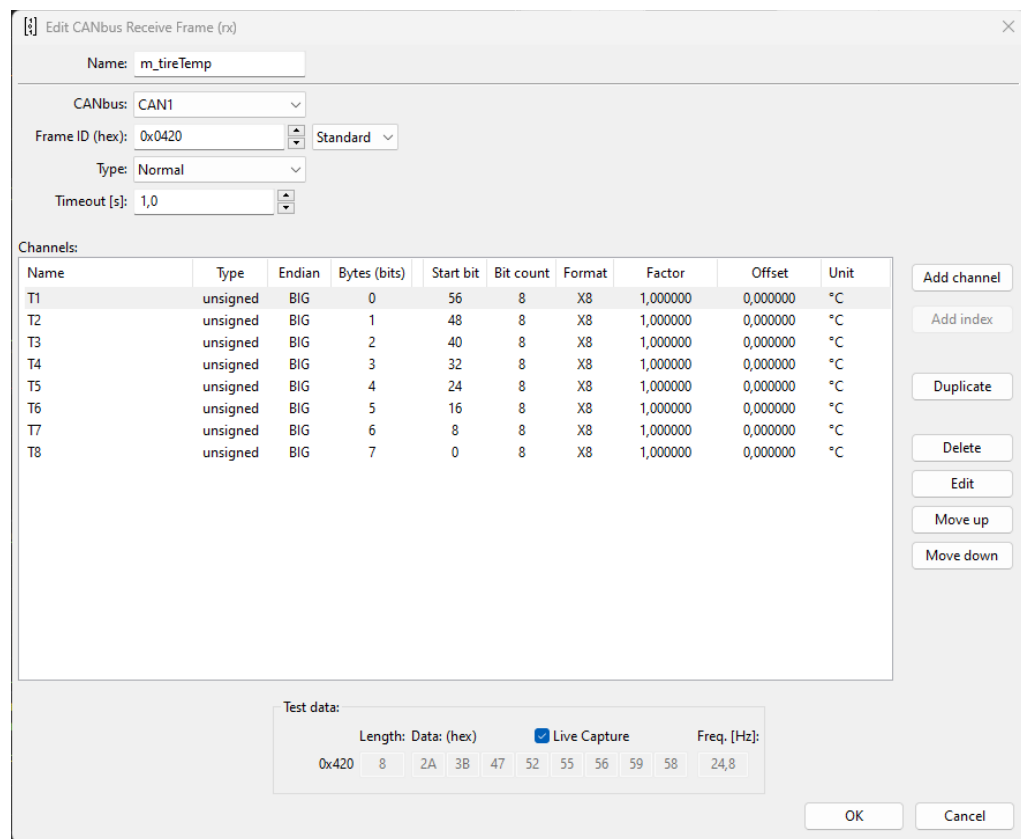

In the EMU PRO device, you can create your own CAN streams. The configuration begins with the creation of a *CANbus Receive Frame (rx)* element in the *Project tree*. After choosing a CAN bus you should select a *Frame ID* and the *Type (Normal or Compound)* of received frames. If the device is connected, a preview of the stream in real-time (*Live Capture*) will be displayed. It facilitates diagnostics and speeds up work.

#### **IMPORTANT!**

For *Live Capture* preview to work properly, active logging is required - logging cannot remain in pause mode!

#### **IMPORTANT!**

Frame CAN IDs in the EMU PRO Client are always presented in hexadecimal notation (they usually begin with the *0x* prefix, which is a symbol of the hexadecimal notation).

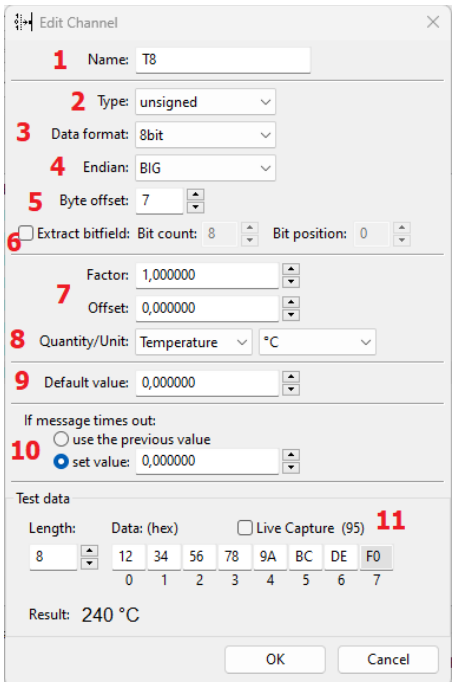

In the next step, you can start adding and defining channels

To create a new channel, choose a unique name (1) so that it can be identified.

The next step is setting the *Byte offset* parameter (5). It marks the location of the values in the CAN frame  $(0 - 7)$ .

You should select:

the *Type* of the number (2):

- **Signed** a number with a sign (it can receive positive and negative values, as well as zero). An example of such a value is the value from the coolant temperature sensor.
- **Unsigned** positive numbers or zero. For example engine speed (RPM).
- *Float* a number using IEE 754 notation (32-bit floating point number)

the *Data format* (3):

- **8 bit** / **16 bit** / **32 bits** number width in bits; 1 byte, 2 bytes, or 4 bytes, respectively
	- signed 8 bit range of numbers -128–127
	- unsigned 8 bit- range of numbers 0–255
	- signed 16 bit range of numbers -32768–32767
	- unsigned 16 bit range of numbers 0– 65535
	- signed 32 bit range of numbers  $(-2^{31}) (2^{31}-1)$
	- unsigned 32 bit range of numbers  $0 (2^{32}-1)$
- The *Custom* data format allows the exact width and position (expressed in bits count) of the information stored in the CAN frame to be determined. The information can occupy a maximum of 32 bits, but these can be taken from up to 5 bytes. The bit numbering is compatible with Kvaser Database Editor 2.

the *Endian* (4):

• **BIG** / **little** – the "sequence" of bytes for 16bit, 32bit, and custom "Data format". It shows how a number stored in consecutive bytes shall be interpreted. E.g. numbers 0x12, 0x34 can be interpreted as 0x1234 for the *big endian* or 0x3412 for the *little endian***.**

You can also define "*Extract bitfield*" (6) (for Data format 8bit, 16bit, and 32bit) to take only a part of an 8- or 16- or 32-bit number.

The *Bit count* parameter determines how many consecutive bits (1-32 bits) of information are present.

The *Start bit* parameter specifies the bit number at which the information in the CAN frame starts. For example, to check the setting of a bit of a 0x80 mask the following settings should be used: Bit count: 1, Bit position: 7.

**← Big endian** ← Sample **17 2F 43 65 13 27 4B 2E** frame data: Bit values: ш H П H П ш ш H H Bit numbers: 63 62 61 60 59 58 57 56 55 54 53 52 51 50 49 48 47 46 45 44 43 42 41 40 39 38 37 36 35 34 33 32 31 30 29 28 27 26 25 24 23 22 21 20 19 18 17 16 15 14 13 12 11 10 09 08 07 06 05 04 03 02 01 00 Bit direction: <sup>←</sup> ---- ---- ---- ---- ---- ---- --| <sup>←</sup> ---- ---- ---- ---- ---- ---- --| <sup>←</sup> ---- ---- ---- ---- ---- ---- --| <sup>←</sup> ---- ---- ---- ---- ---- ---- --| <sup>←</sup> ---- ---- ---- ---- ---- ---- --| <sup>←</sup> ---- ---- ---- ---- ---- ---- --| <sup>←</sup> ---- ---- ---- ---- ---- ---- --| <sup>←</sup> ---- ---- ---- ---- ---- ---- --| Example channel:←--- ------------ -----------------------------| MSB LSB StartBit=44  $15$  BitCount=16 **Value=0x72F4**

Example for Endian *BIG*, for Data format *custom*:

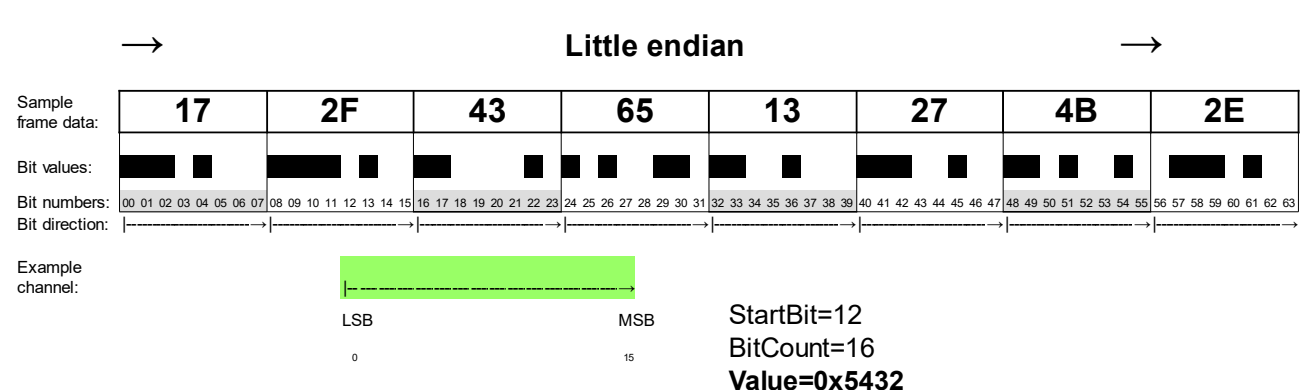

Example for Endian *little*, for Data format *custom*:

The next step is to scale / offset the raw value to the physical value (7).

The "raw" value interpreted using the Format (3) fields can be scaled.

For example, Lambda in the Lambda To CAN stream is saved as the 16-bit value in range 0..65535, where:

- raw value 0 means Lambda = 0.0,
- $-$  raw value 1000 means Lambda = 1.0,
- $-$  raw value 2000 means Lambda = 2.0,

This value should be scaled. The following settings can be used: **Factor**=0,001, *Offset*=0. This way, you will add the end value of 0.850 for the raw value of 850.

Selection of a physical value and the unit (8). Typical SI units as well as units commonly used in the automotive industry are available. If a requested unit is not on the list, you can also use the *User* unit.

Once a unit has been selected, set the selection to the default value (9).

A default value is used from starting the device until receiving the first frame containing the channel. The default value is expressed as a physical (no raw) value.

Defining the behaviour in case of a loss of CAN bus frames is done in the *If message time out* (10) field. If a particular frame cannot be received for longer than the timeout defined in the *CANbus Receive Frame* configuration (*Timeout* parameter in seconds), there are two options available:

(a) the last value (possibly the default value if a frame was never received) may remain (*Use previous value*);

(b) a specific value can be set (*Set value*).

The last element of the *Add channel* defining window is the *Test data* field. They are used only during editing. You can observe a received frame in real time (*Live capture* on) (11) or enter test data (*Live capture* off). In both cases, the calculated final value is displayed, which accelerates configuration.

#### **CANbus Transmit Frame (tx)**

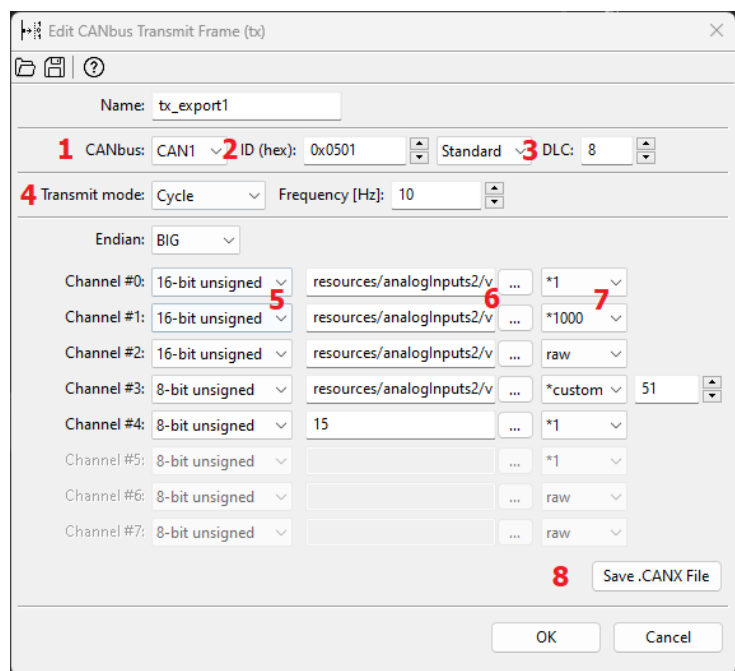

Access to the CAN bus in the EMU PRO device is open, which allows sending any available channel of the device. Frames with any CAN ID can be transmitted on one of two CAN buses. *The CANbus Transmit Frame* configuration window consists of the following sections:

#### **CAN bus selection (1)**

Select on which CAN bus the frame should be transmitted (CAN1 or CAN2)

#### **Selecting the CAN frame ID (2)**

When selecting the CAN ID frame identifier, it is important to ensure that it does not come into conflict with other communications on the network. Recommended range of identifiers for the user: 0x500–0x50F, and 0x520–57F. In this respect, ECUMASTER devices will never have their default CAN ID in the future.

#### **IMPORTANT!**

In a CAN network, it is not permitted for two devices to transmit frames with the same CAN ID.

#### **Determination of frame length** *DLC* **(3)**

The *DLC* determines the length of a frame: from 0 to 8 bytes.

#### **Selecting transmission type**

#### **Continuous transmission** *Cycle* **(4)**

For continuous transmission, select a sending frequency (*Frequency)* in the range from 1 to 100 Hz (from 1 to 100 frames sent per second).

The constraint for the whole system limits the maximum of 500 frames per second possible to be sent on the CAN1 bus and 500 frames per second on the CAN2 bus.

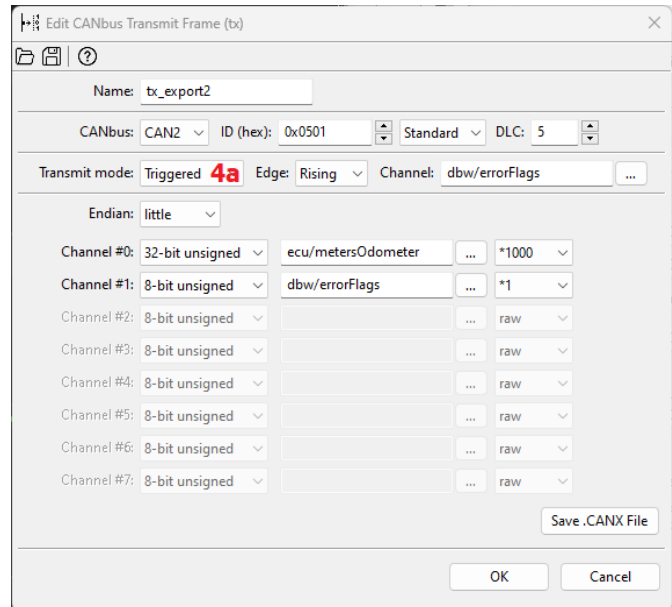

#### **Triggered transmission** *Triggered* **(4a)**

With *Triggered* transmission, a frame is sent when the appropriate *Edge* appears on the selected *Channel*: (*Rising* or *Falling*).

#### **Endian selection (5)**

**BIG** */ little* – the "sequence" of bytes for 16– or 32– bit or custom numbers. It shows how a number stored in consecutive bytes shall be interpreted. E.g. numbers 0x12, 0x34 can be interpreted as 0x234 for the *big endian* or 0x3412 for the *little endian***.**

#### **Selection of the type of data sent (6)**

There are 7 options available:

- *8bit unsigned* the value of the channel is limited to the range of 0..255 and sent as a single byte in a frame.
- *8bit signed* the value of the channel is limited to the range of -128..127 and sent as a single byte in a frame.
- **16bit unsigned** the value of the channel is limited to the range of  $0...(2^{16}-1)$  and sent as two bytes in a frame with endianness set in Endian(5) field.
- 16bit signed the value of the channel is limited to the range of (-2<sup>15</sup>)..(2<sup>15</sup>-1) and sent as two bytes in a frame with endianness set in Endian(5) field.
- 32bit big endian the value of the channel is limited to the range of 0..(2<sup>32</sup>-1) and sent as four bytes in a frame with endianness set in Endian(5) field.
- 32bit little endian the value of the channel is limited to the range of (-2<sup>31</sup>)..(2<sup>31</sup>-1) and sent as four bytes in a frame with endianness set in Endian(5) field.

• **Custom –** the value of the channel is limited to the range defined by bits number and signness. Signness and bit count (from 1 to 32) is defined by the user.

4-byte values (*32bit*) are used, for example, to transmit the *ECU/Meters/Odometer* channel value. In order to maintain adequate accuracy of the transmitted data, the *raw* value may be used, which, for this example is expressed in 0.001 km (km multiplied by *10-3*).

For signals being transmitted on part of the byte or spread for 2 or more bytes

- LSB bits are occupied first (in the order that channels appear) for *little* Endian selection
- MSB bits are occupied first (in the order that channels appear) for BIG Endian selection

#### **Selected channels or constants (7)**

You should select a channel from the list or enter a constant. In addition to the decimal notation, a constant can also be saved in a hexadecimal notation - 0x prefix must be used (e.g. 0xE3 or 0xe3).

#### **Selection of a multiplier or a raw value (8)**

It is possible to multiply the actual value by a constant in the 1-1000 range (the fractional part is discarded) or alternatively to send the *raw* value.

#### **Example:**

From the drawing of the window tx export1:

- *Channel #0* voltage value at input *Analog 2* will be sent as a number from the range: 0, 1, 2, 3, 4, 5 (in volts, but without the fractional part).
- *Channel #1* voltage value at input *Analog 2* will be sent as a number from the range 0 – 5000 (in millivolts).
- *Channel #2*  voltage value at input *Analog 2* will be sent as a raw value from the ADC converter as a number from the range– 4095.
- *Channel #3* voltage value at input *Analog 2* will be sent as a number from the range  $0 - 255$ .
- *Channel #4* a constant value will be sent– 15 in the decimal system

Below is a frame preview as seen in the ECUMASTER Light Client. At the input *Analog 2*, the voltage is exactly 5 V. Accordingly, the channels *Channel #0* - *Channel #5* present themselves as in the example below:

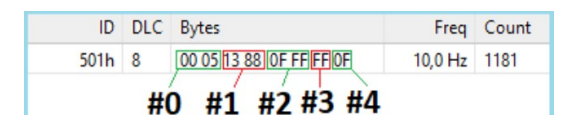

- *Channel #0*  0x0005, i.e. 5 [V]
- *Channel #1* 0x1388, i.e. 5000 [mV]
- *Channel #2* 0x0FFF, i.e. 4095 [adc]
- *Channel #3* value 0xFF, i.e. 255
- *Channel #4* value 0x0F, i.e. 15

### **Saving to a .CANX file (9)**

A configured *Transmit Frame* can be saved into a .CANX file using a toolbar button.

## **Reserved CAN IDs**

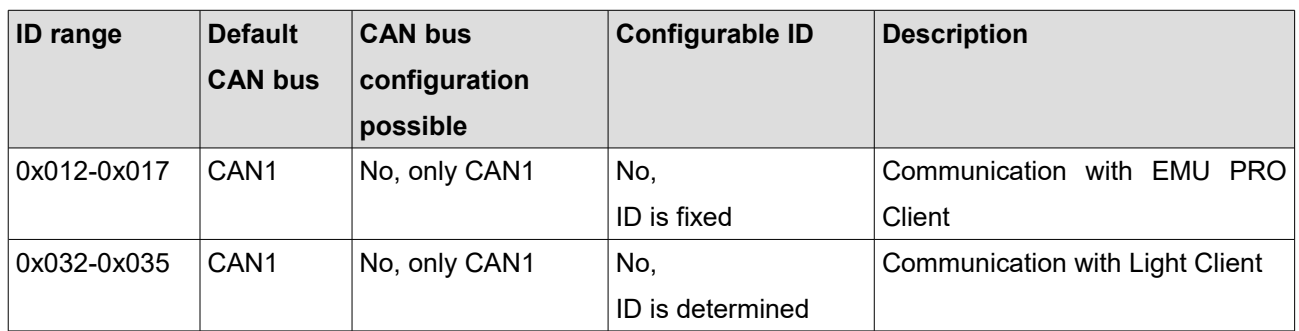

#### **Processing information in the project tree in the EMU PRO**

The EMU PRO has 3 information processing elements:

- 1. *Tables*  lookup tables
- 2. *Numbers* complex mathematical operations with result channel
- 3. *Functions* complex logical operations with result channel

The above elements are processed at 500 Hz (every 2 ms).

Processing elements can be put in arbitrary order. The order in which the elements are listed in the project tree is in the order in which they are processed. The type of the element does not affect the order of evaluation.

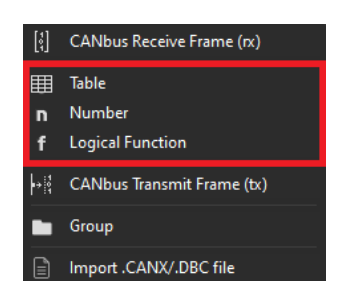

#### **Tables**

Configuration of a table starts with defining channels representing axe or axes. If a table is to be twodimensional, leave the *Axis Y: channel* field empty.

You should also define the axis bins scope: *min* and *max*. To change the number of elements in a table, change the *step* parameter which defines a step between bins on each axis.

Table size can range from 2x1 to 32x1 for 2D, or 2x2 to 32x32 for 3D.

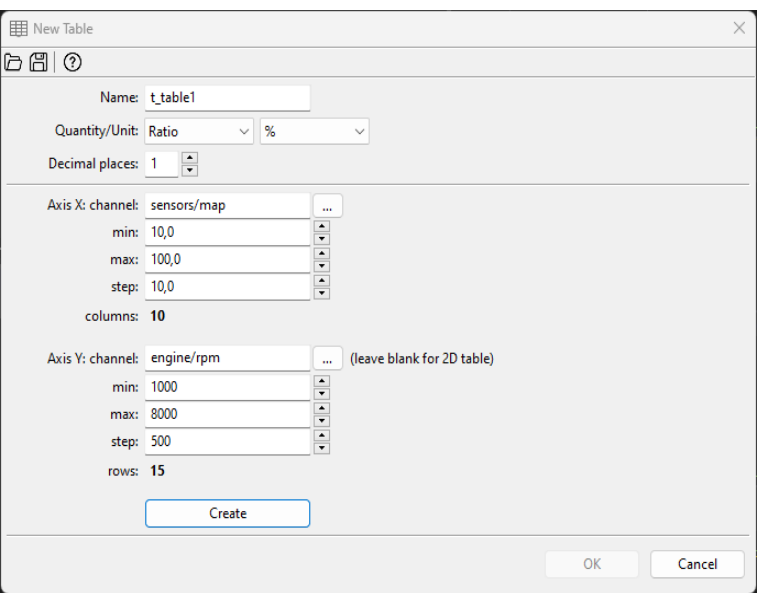

Next, fill the cells and axes with values. The bins values defined on axes are independent for each table.

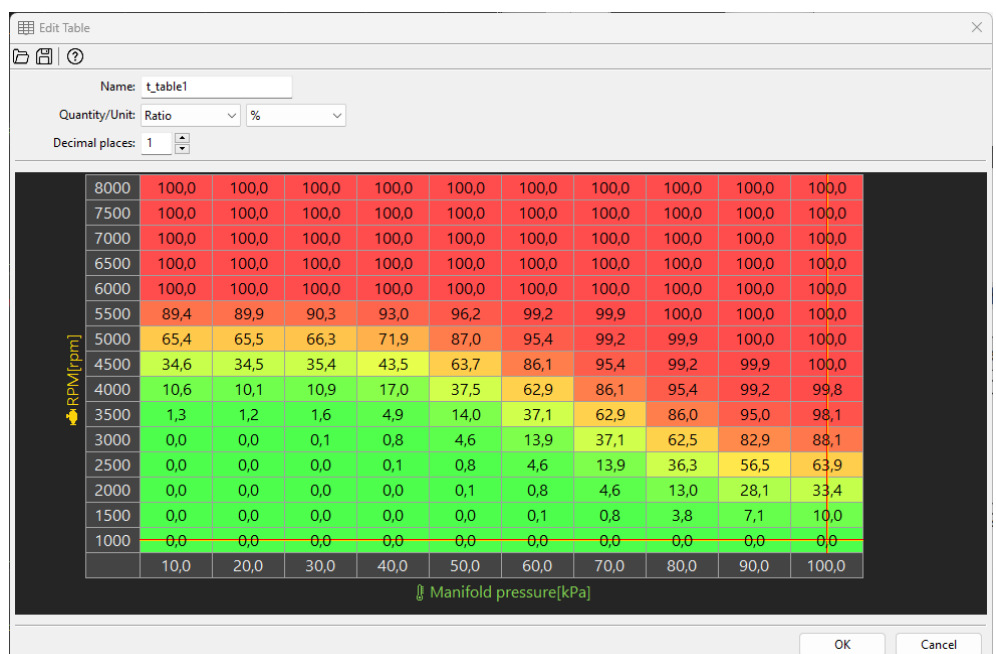

You can select several cells by means of the Shift key. The Ctrl + arrow key copies to adjacent cells. You can also find the horizontal (Ctrl+H), vertical (Ctrl+L), and diagonal (Ctrl+D) interpolation commands helpful.

The size of the table (number of columns or rows) can be changed at any time using the context menu available under the right mouse button.

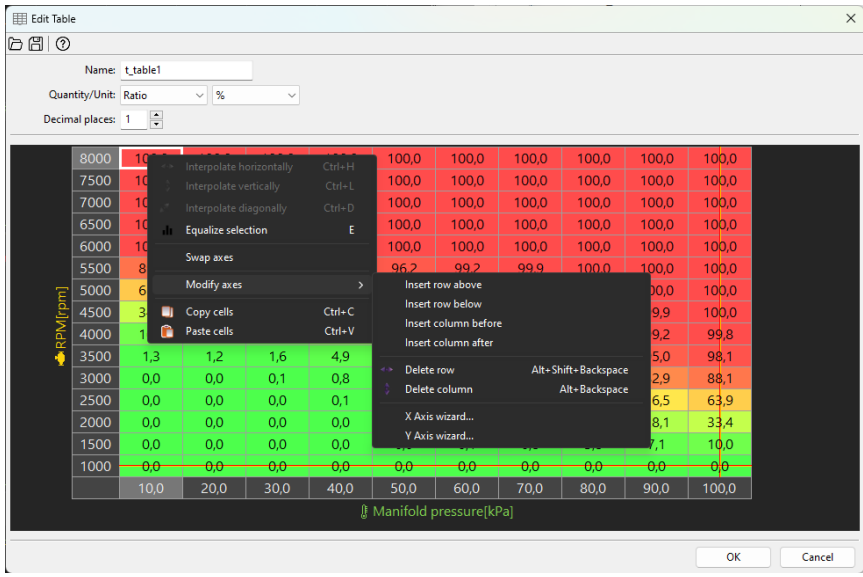

Description of the commands in the context menu:

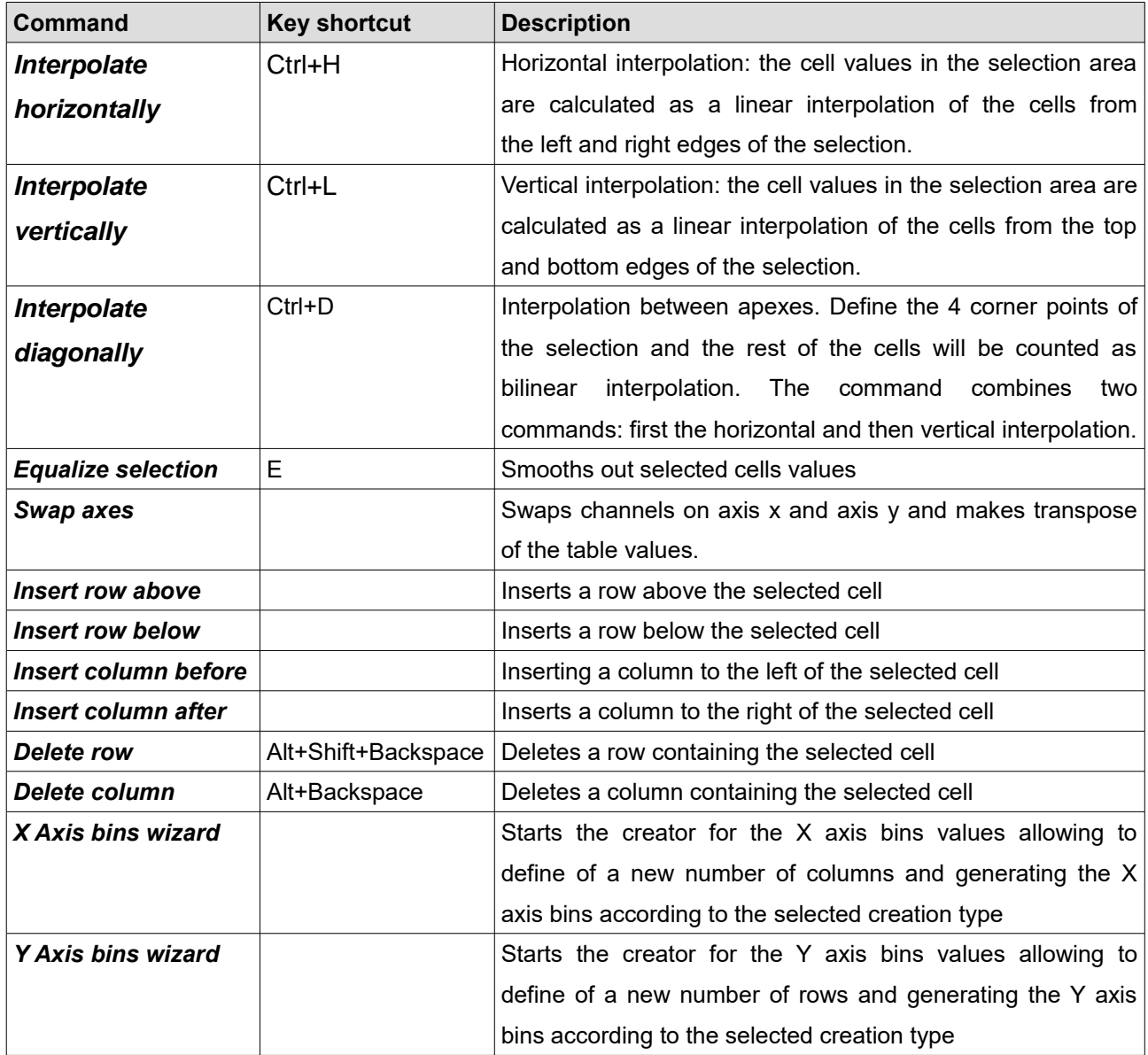

#### **Numbers**

The *Number* allows you to create complex mathematical operations on selected values or channels with a new channel resulting from these operations. When you create a new channel, give it a relevant name (*Name*) and define the physical quantity and unit (*Quantity/Unit*) defining the created channel.

In the simplest form, the *Number* calculates the sum of the products of the selected values or channels.

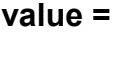

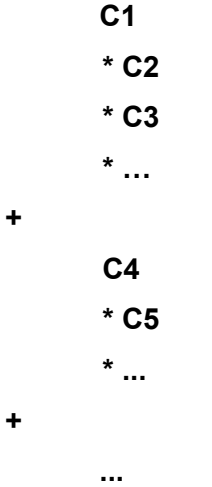

#### **where C1, C2, C3... - is the selected channel or constant value (***Channel or Constant***)**

To use the selected channel or constant value for calculations, click on the formula editor and select the field with the ellipsis '*…*'. Then click the *Add* button (located on the right).

The Add operation window will appear, in which you select the relevant operation. When selecting the operation (*Operation:*) *Channel or constant*, enter a constant value in the *Result:* field or by clicking the button marked '*…*' select the relevant channel from the list.

For a faster search, you can enter the name of the channel you are looking for in the filtering field at the bottom of the *Select Channel* window.

After confirming with the *OK* button, the selected value or channel will appear in the formula field. Remember to select the relevant field (*…*) when assigning another channel, depending on whether it is multiplied (*\* ...*) or added to the previously selected channel.

After marking channels in the formula editor, you can delete (*Delete*), edit (*Edit*), or move one place up (*Move up*) or down (*Move down*) in the formula.

You can also use other mathematical operations, including integer division - the *Divide* operation (*"/"*) or the remainder of the division - *Modulo* operation (*mod*).

```
e.g. value =
                C<sub>1</sub>* C2
                / C3
or value = 
                C<sub>1</sub>mod C2
        +
                C3
                * C4
                * C5
```
# **List of operations available for mathematical channels.**

**FACTOR** is a single multiplier (a constant or a channel) in the C1<sup>\*</sup>C2<sup>\*</sup>C3 notation.

**RESULT** is the calculated result of previous multiplications or divisions / residues.

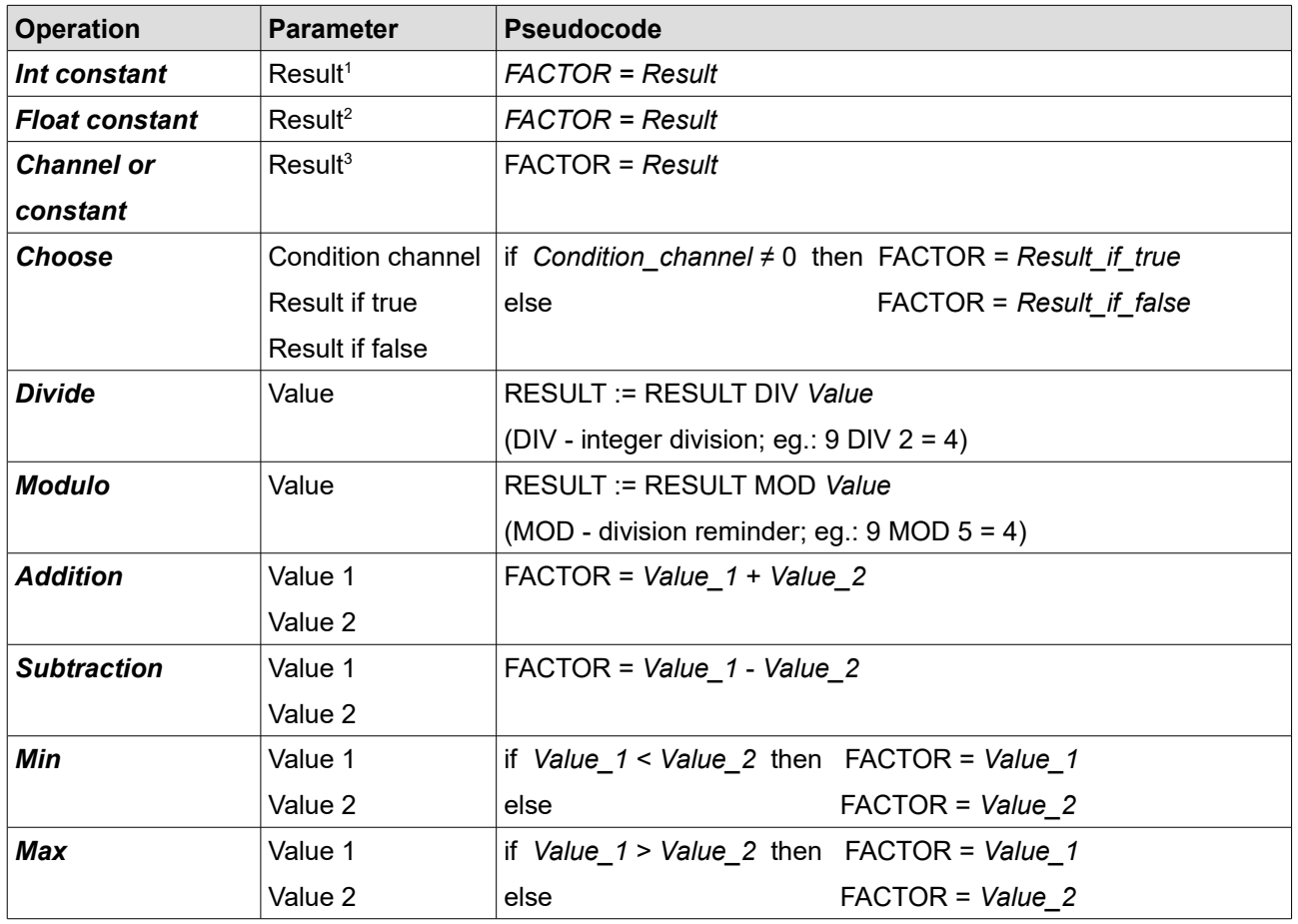

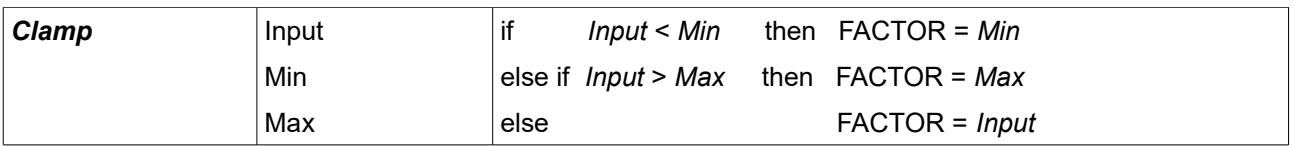

<sup>1</sup> – The constant value may be in the range  $[-2^{31}, +2^{31}-1]$  range

<sup>2</sup> – The constant value may be in the range  $[$ -2147483.000, +2147483.000] range.

**3** – The constant value for *Chanel or constant* operation may be in the [-16383, +16383] range

#### **Channel value modifiers.**

The value of each channel available for mathematical operations can be modified. You may multiply by 1, 10, 100 or 1000.

For the *Integer (raw) Calculation method* the fractional part is discarded after multiplication, so for this calculation method, this value modifier is necessary to not lose the fractional part of the channel value.

You may also choose to use the *raw* value with no modification – raw memory representation is used. For example, when it is a voltage value from an ADC converter – the value is in the range of 0-4095.

#### **Calculation method**

The result of each mathematical operation within one number is calculated as a floating point (real number representation) or integer number (decimal places of the operation are ignored).

#### **Calculation method: Floating (real)**

Calculations are done using real values. Each indirect operation within one number is done using floating point (IEEE 754) but the result is stored as the integer with decimal places (raw value is equal to real value multiplied by 10<sup>[Decimal places]</sup>)

Examples:

- 3.140 with 3 decimal places is stored as 3140
- 3.140 with 2 decimal places is stored as 314

#### **Calculation method: Integer (raw)**

Calculations are done using integers. The fractional part of each indirect operation is discarded. In order to obtain the needed accuracy of the created Channel Number, each constant value or channel used in mathematical operations of the created channel should be multiplied by the appropriate value modifier (multiplier) and then take into account the decimal places by "moving" the decimal point by the accuracy by which the individual channels/ values were multiplied. Check

#### **Decimal places**

Each mathematical channel can store raw values within the range defined in.

You can additionally define decimal places. For example, when *Decimal places* are set to 1, a such 16-bit channel can store real values in the [-3276.8; +3276.7] range.

For Calculation method: Floating (real):

Values of each indirect operation are calculated using the real value saved as a floating point (IEEE 754), so after obtaining any channel/previous operation value fractional part is kept.

For Calculation method: Integer (raw):

Values are calculated based on integers and then the point is "moved" by a defined number of decimal places which divides the operation's final result by 10<sup>[Decimal places]</sup>.

Indirect calculations are performed using a 32-bit range of numbers (ca.  $\pm 2*10^{\circ}$ ). For example, calculations can be performed for the following values 1000\*1000 / 123. In the end, the result is restricted (*clamp*) to the specified format range.

#### **Example:**

#### **Calculating the average speed of left wheels**

Two channels are given: *Sensors/Wheel Speed/Front left* and *Sensors/Wheel Speed/Rear left* with speed in km/h with accuracy 0.01km/h.

Let's assume that we want to obtain a result accuracy of 0.1 km/h.

#### **For Calculation method: Floating (real):**

The following formula should be input:

**n\_averageRearSpeedReal = (sensors/wheelSpeed/wheelFL +c\_sensors/wheelSpeed/wheelRL)/2**

The Decimal places should be set to 1.

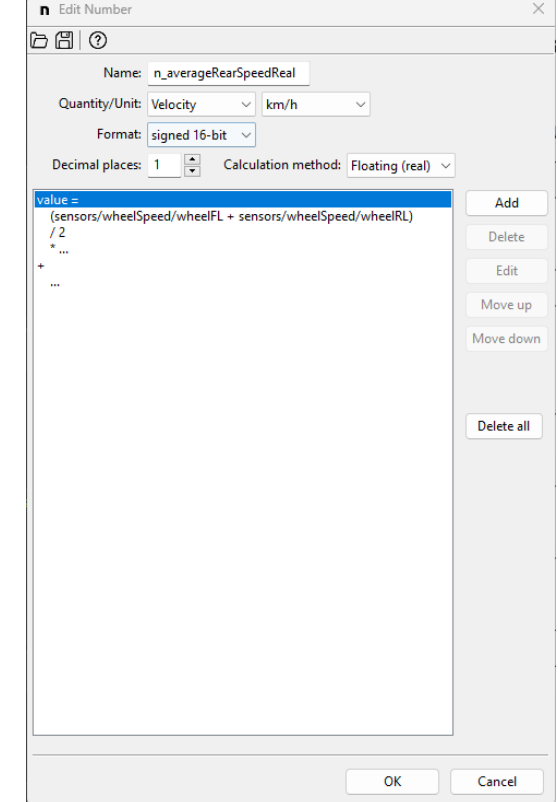

#### **For Calculation method: Integer (raw)**

The following formula should be input:

**n\_averageRearSpeedInt= (c\_sensors/wheelSpeed/wheelFL\*10 +c\_sensors/wheelSpeed/wheelRL\*10)/2**

The decimal point should be moved by 1 place to the left. The "I" operation means integer division.

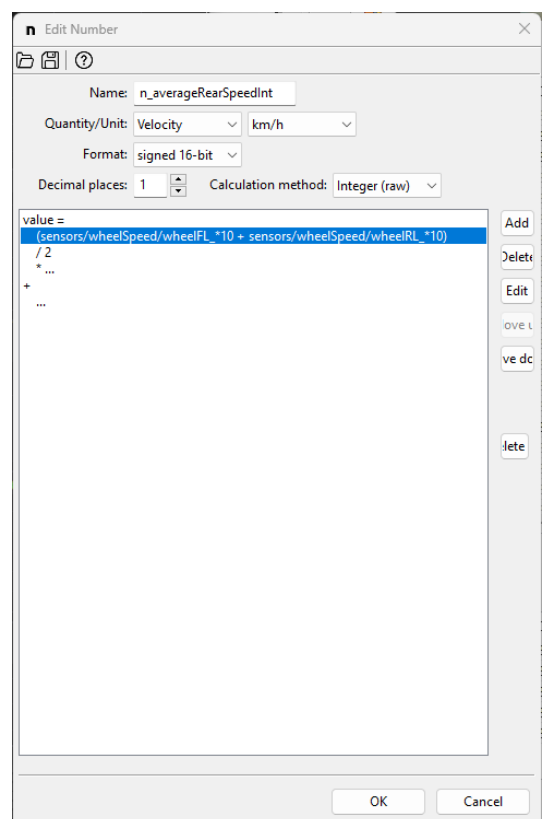

If you need to apply more complex mathematical operations (and it is difficult or impossible to keep the order of operations in one *Number* channel), you should break the operation into several stages by using multiple *Number* channels.

e.g.  $n = 1 = C1 + C2 + C3$  $n_2 = C4 + C5 + C6$ **n\_3 = n\_1\*n\_2**

If the final result of such operations should have the appropriate accuracy, remember that this accuracy must be taken into account at each stage of the calculation (in each intermediate channel created).

# **Logical functions**

Logical functions are used to create a set of rules and conditions depending on the channel input values. As a result of these operations, a value of 1 - true or 0 - false can be obtained.

# **List of operations available for logical functions.**

Operations for logical functions can be divided into two groups: simple and special.

Simple operations are those whose result depends on the input state (alternatively a delay can be used for this result). Simple operations include: testing (*Is False*, *Is True*), (=, ≠, <, ≤, >, ≥) comparisons, and logic operations (*And*, *Or*, *Xor*).

#### **IMPORTANT!**

4

The following description contains **false** and **true** notions. **False** means a value of '**0**' (zero), and **true** means any value **other** than zero (e.g. '**1**').

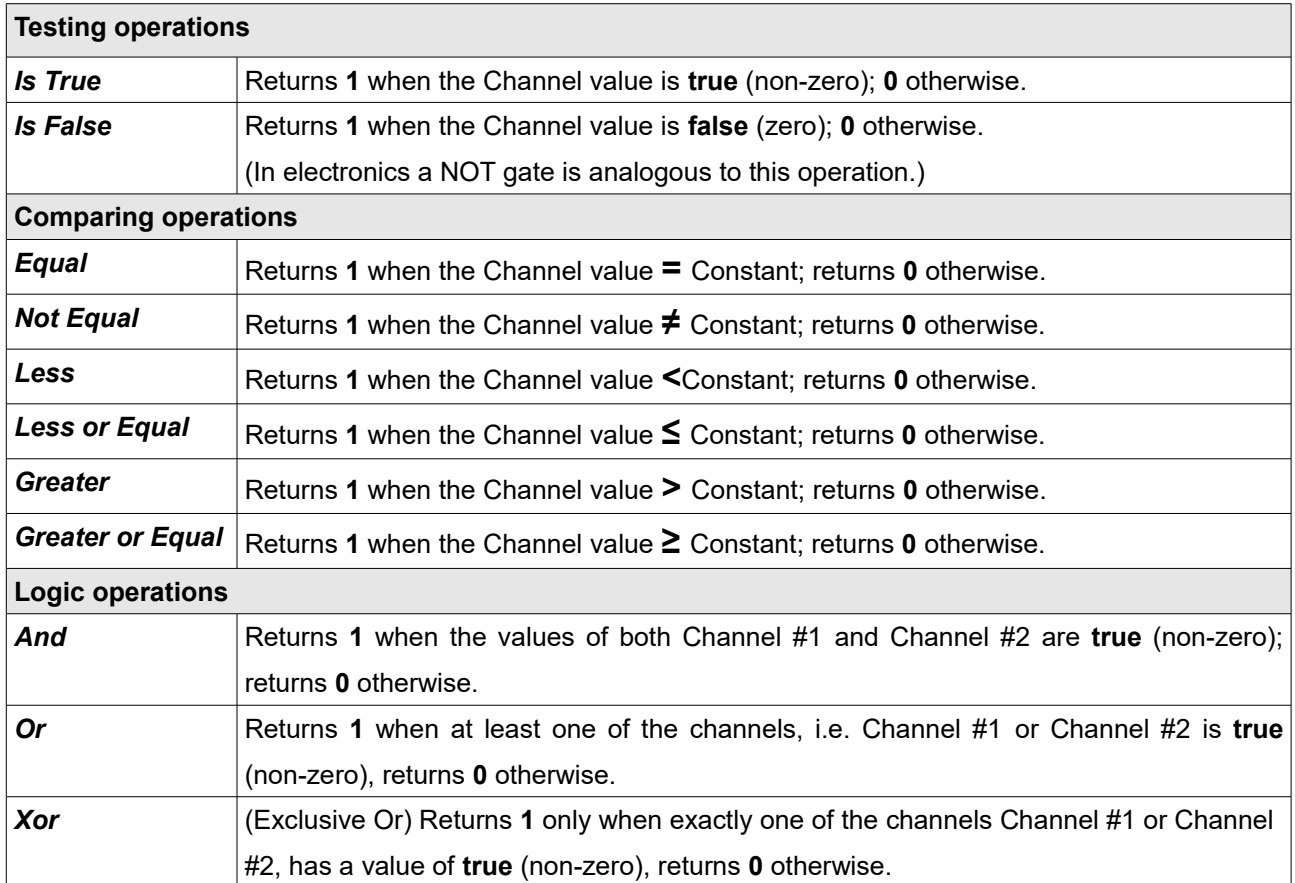

All simple operations allow to delay of the switching on (*Delay true*) and the switching off (*Delay false*). The figure below shows the original signal and the following figures show how the *Delay true* and *Delay false* parameters modify with this signal.

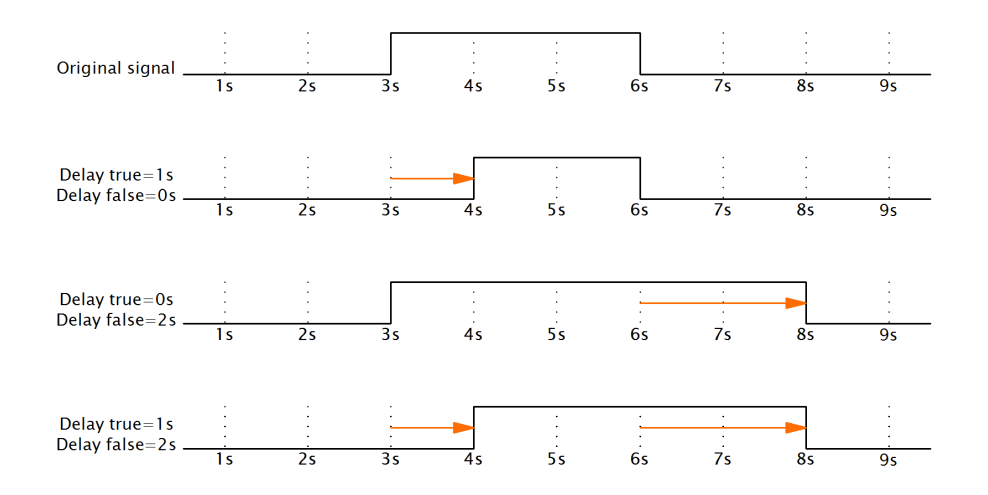

# **The bulb goes on following pressing the button and remains on for another 120 s after releasing it.**

This functionality can be achieved by means of the *Is True* operation with the parameter Delay false =  $120$  s.

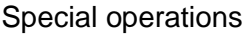

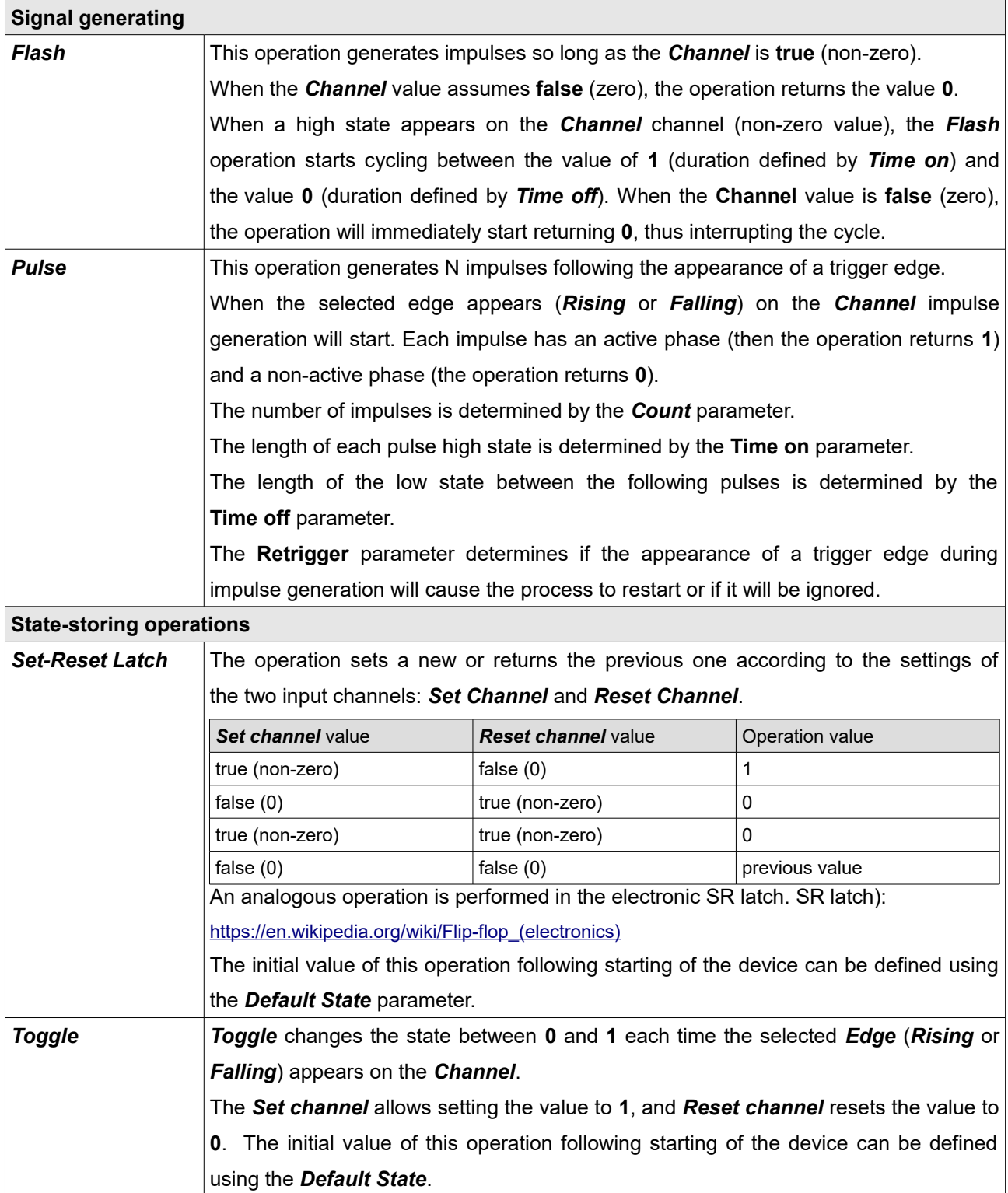

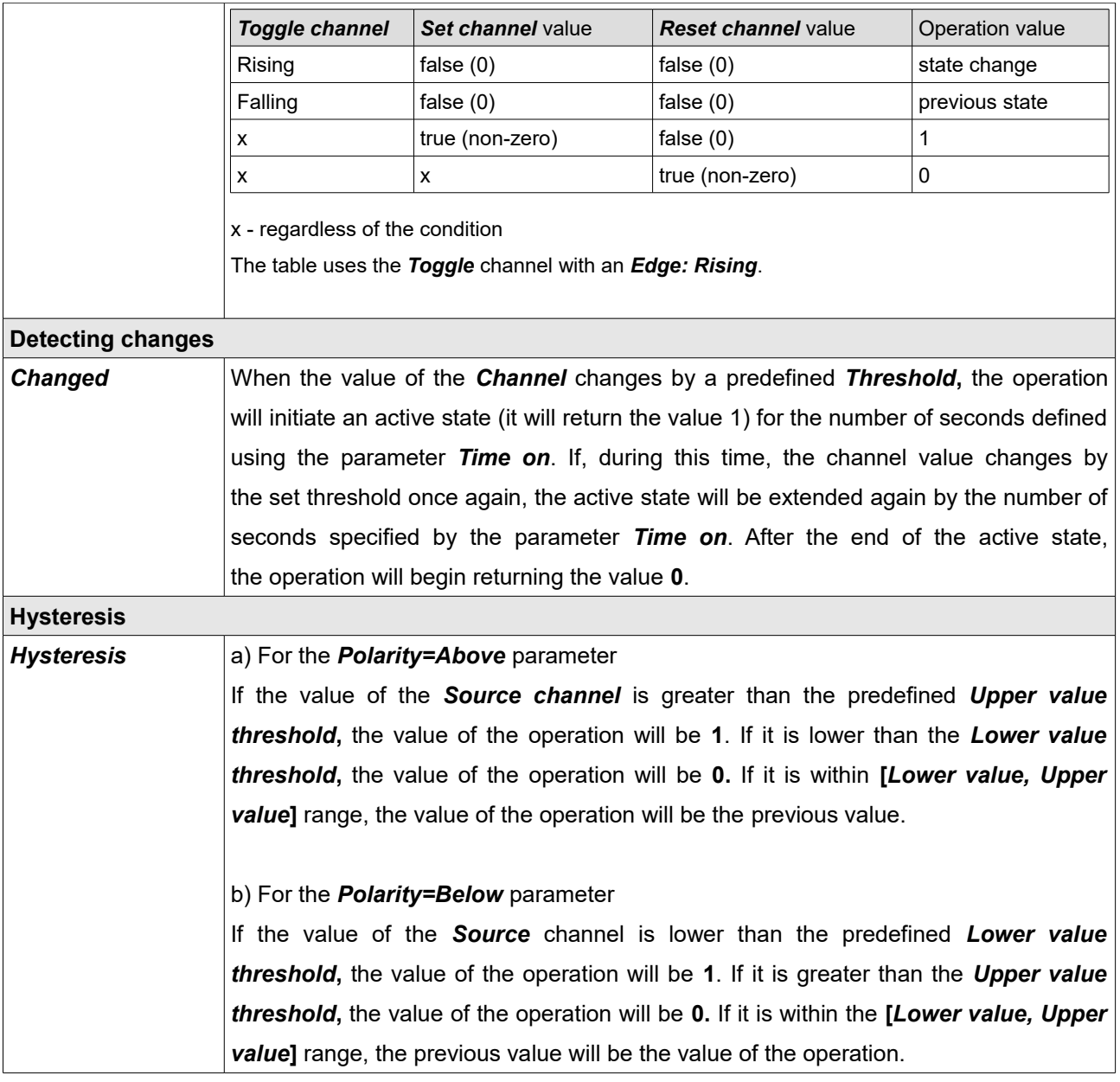

# **IMPORTANT!**

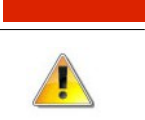

For *Pulse*, *Flash*, and *Changed* operations setting the *Time on* parameter to 0 s will result in the generation of a 2 ms impulse.

#### **Custom Limitations**

The limits are shown at the bottom right of the status bar:

#### Usage: 47% (9808/20480 B) x8: 2/100 ch x16: 0/100 ch x32: 1/20 ch

- 100% of memory - memory is shared for: standard tables, user tables, logical functions, Numbers, CAN channels, and names of every custom project element (project tree elements)

- 100 of 8-bit channels
- 100 of 16-bit channels
- 20 of 32-bit channels
- 20 of CAN ID for reception

Logical functions are always 8-bit. The data type for Numbers and CANbus Receive Channels depends on selected settings. For example "Unsigned 12-bit CANbus Receive Channel" will use one 16-bit channel.

### **Tune Display**

Floating window or docked panel displaying live data values received from the EMU PRO device. Data grid size and displayed channels may be configured by the user. Lambda target with companion of 1- or 2- lambda sensor readouts in graphical form is displayed on the of the window.

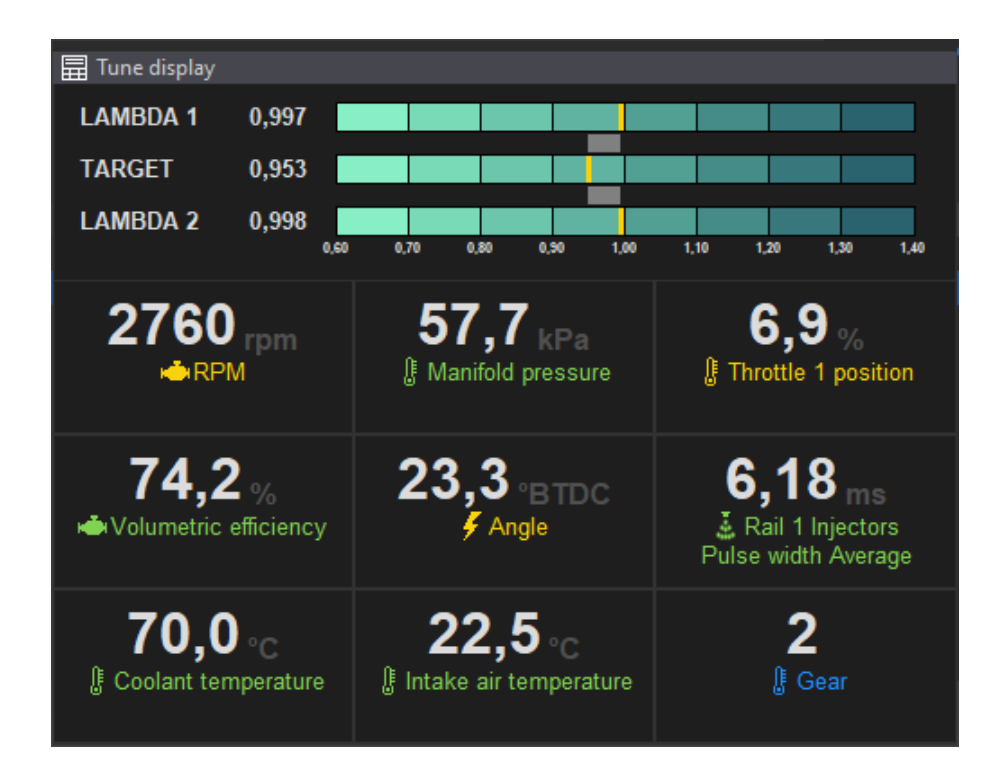

#### **Text Log**

The Text Log panel presents the values from the channels for a given category in the form of a table for time marked by the cursor on the graph log (when log is paused) or live data if the EMU PRO device is connected. Displays the channel name, value and unit.

Pressing the right mouse button in the panel area displays the context menu:

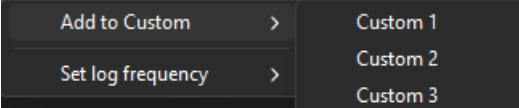

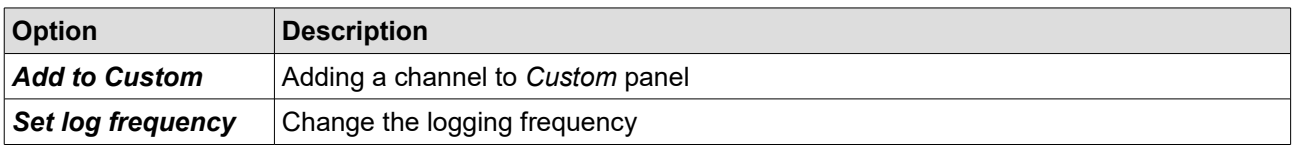

#### **Custom**

EMU PRO Client allows the user to create three separate custom logging groups. Any channel can be added to each of them (*Custom 1*, *Custom 2*, *Custom 3*).

To add a selected channel (from any text log panel) to the Custom group, right-click on it, then select *Add to Custom* and select the appropriate group (*Custom 1*, *Custom 2* or *Custom 3*).

Pressing the right mouse button in the **Custom** panel area displays the context menu:

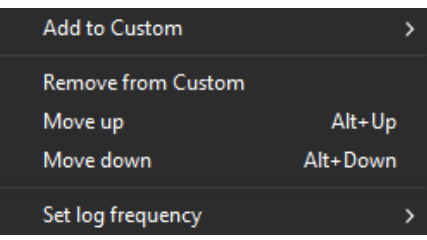

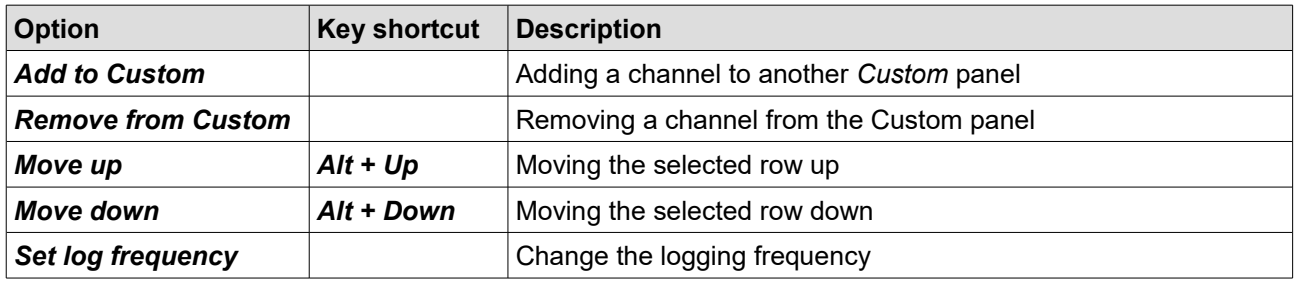

#### **Variables Inspector**

The *Variable inspector* panel is used to view values of elements channels values defined in the project tree including *CANbus Receive Frame channels* (variables from CAN bus), *Tables* (values from the tables), *Numbers* (mathematical function values) or *Logical Functions* (logical function values).

If a value is not a number but the *?* symbol, then the logging function for this channel is deactivated. To activate logging (or change the log frequency for a given channel) click the right mouse button on a given variable and select *Set log frequency* and then the desired frequency from the pop up menu. If logging is suspended on the Graph Log (*Pause*), logging should be resumed (*Resume log*).

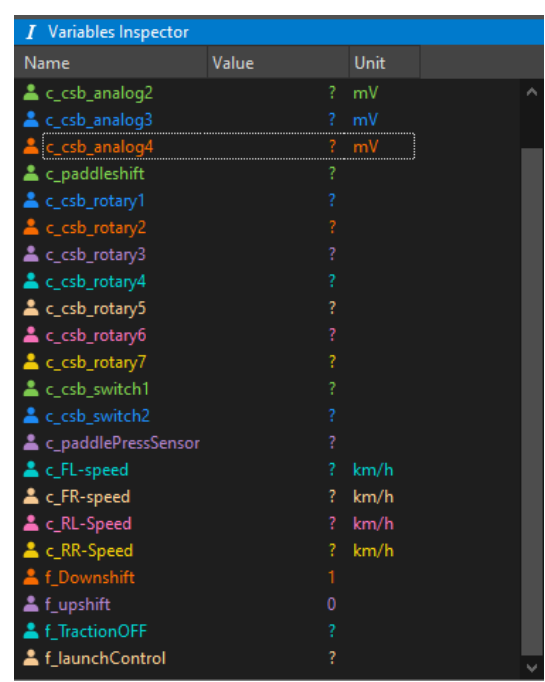

#### **Logged Channels**

elements:

The *Logged Channels* panel defines the logging frequencies for particular channels. These values are expressed in Hz. It is worth noting that the same frequencies are used for both logging to the USB storage device and for logging directly to the EMU PRO Client program (via USBtoCAN) on the PC. In the configuration panel, we can distinguish the following

- Groups (1) containing channels associated with a particular scope
- Channels (2) containing data corresponding to their names
- Channel logging frequencies (3) for Base or Custom profile (4). Custom profile is used when channel associated in Logger/Custom profile enable channel has non-zero value. This channel value change is evaluated 25 times per second.
- The bandwidth usage  $(5)$ , expressed in  $[%]$  for particular Log profiles
- The bandwidth usage expressed in bytes (6).

Configuration can be carried out in the context menu or by using the shortcut keys listed below. If a given command or key is used on an entire group, the frequency will change for all channels within it. However, if they are used in a single channel, they will change the frequency of that channel only. *Log condition values* may be changed individually or all at once depending on the column selected.

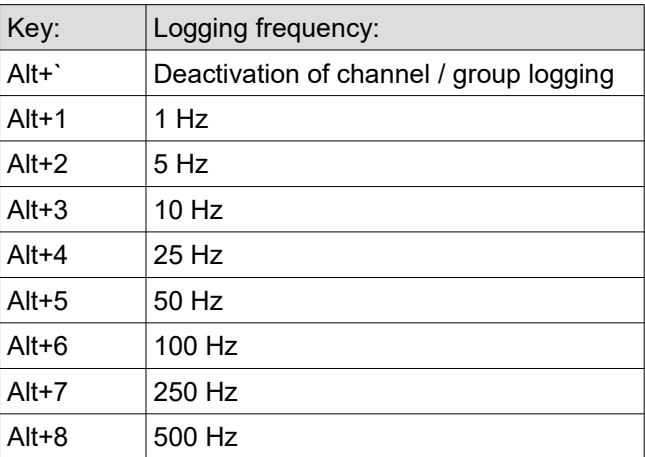

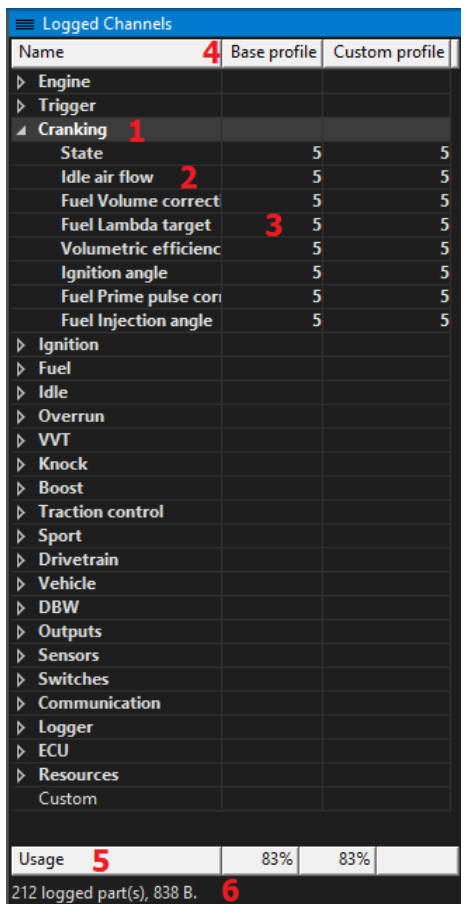

#### **Keyboard shortcuts**

#### **Smart grid**

Ctrl + Space - change parameter value to next, enable/disable passive function

Ctrl + Shift + Space - change parameter value to previous one

Enter - shows the list of possible values / edit parameter value

#### **Custom 1, Custom 2, Custom 3**

Alt + Up - move up

Alt + Down - move down

Alt + 1...8 - set logging frequency of selected channel to 1Hz...500Hz

#### **Panels**

Tab - activate next panel

Tab + Up – activate panel above

- Tab + Down add panel below
- Tab + Left activate panel on the left
- Tab + Right activate panel on the right
- Tab + Shift + Up add panel above
- Tab + Shift + Down add panel below
- Tab + Shift + Left add panel to the left
- Tab + Shift + Right add panel to the right
- Shift + Tab activate previous panel

#### **Menu**

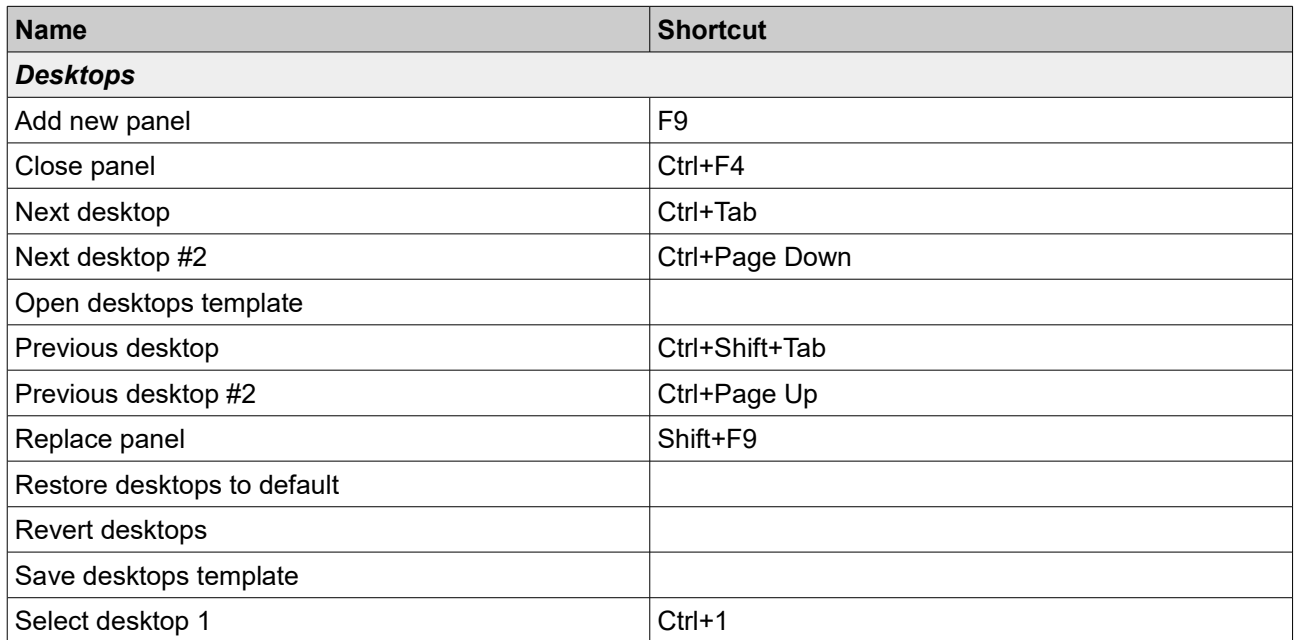

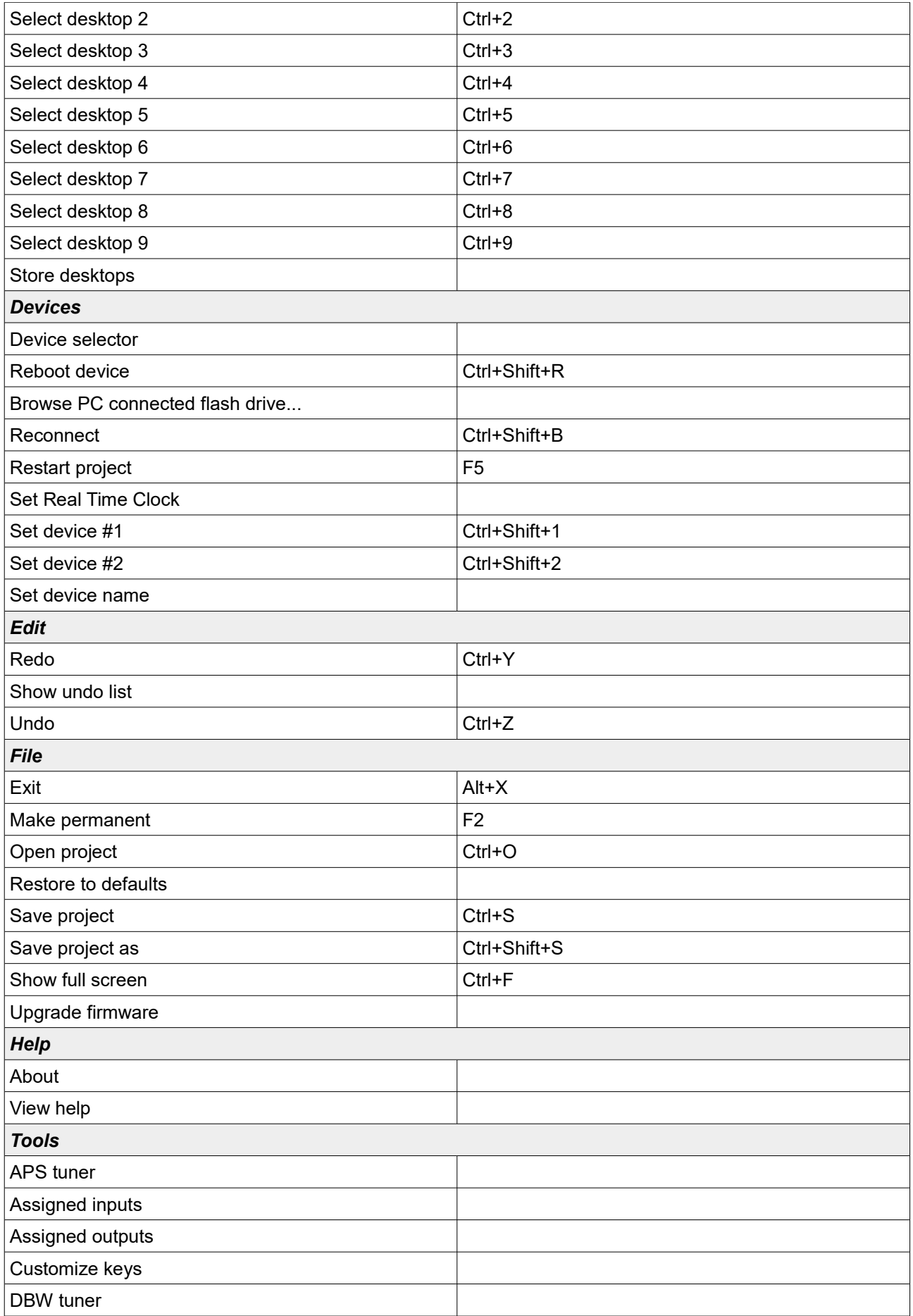

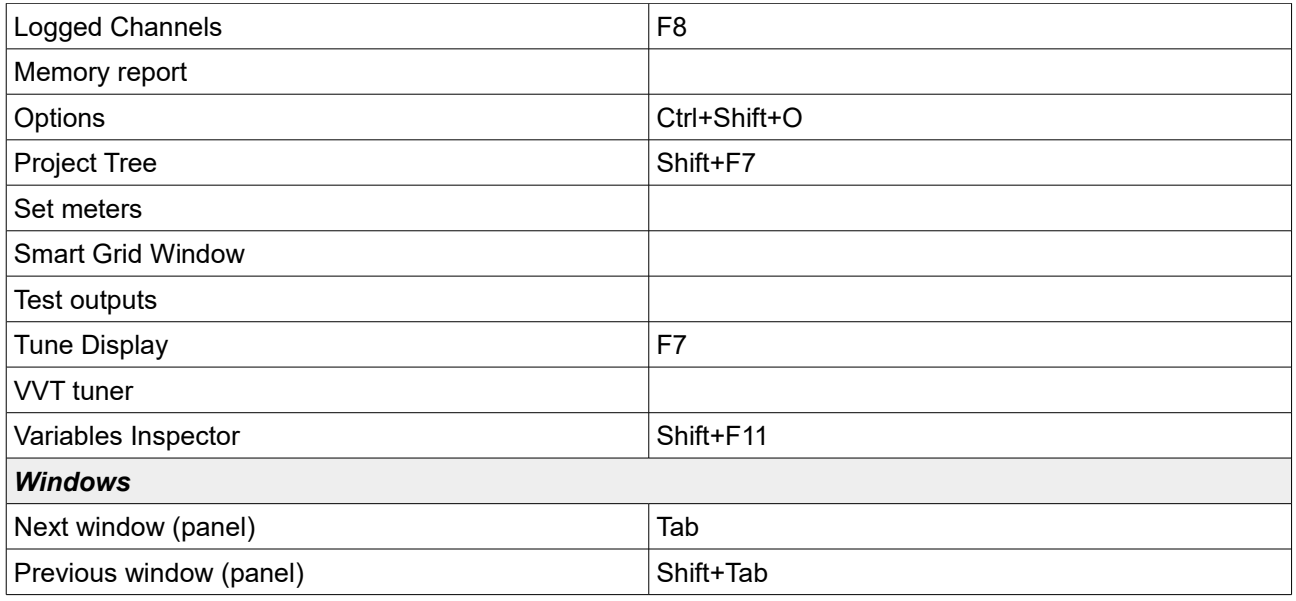

# **Table**

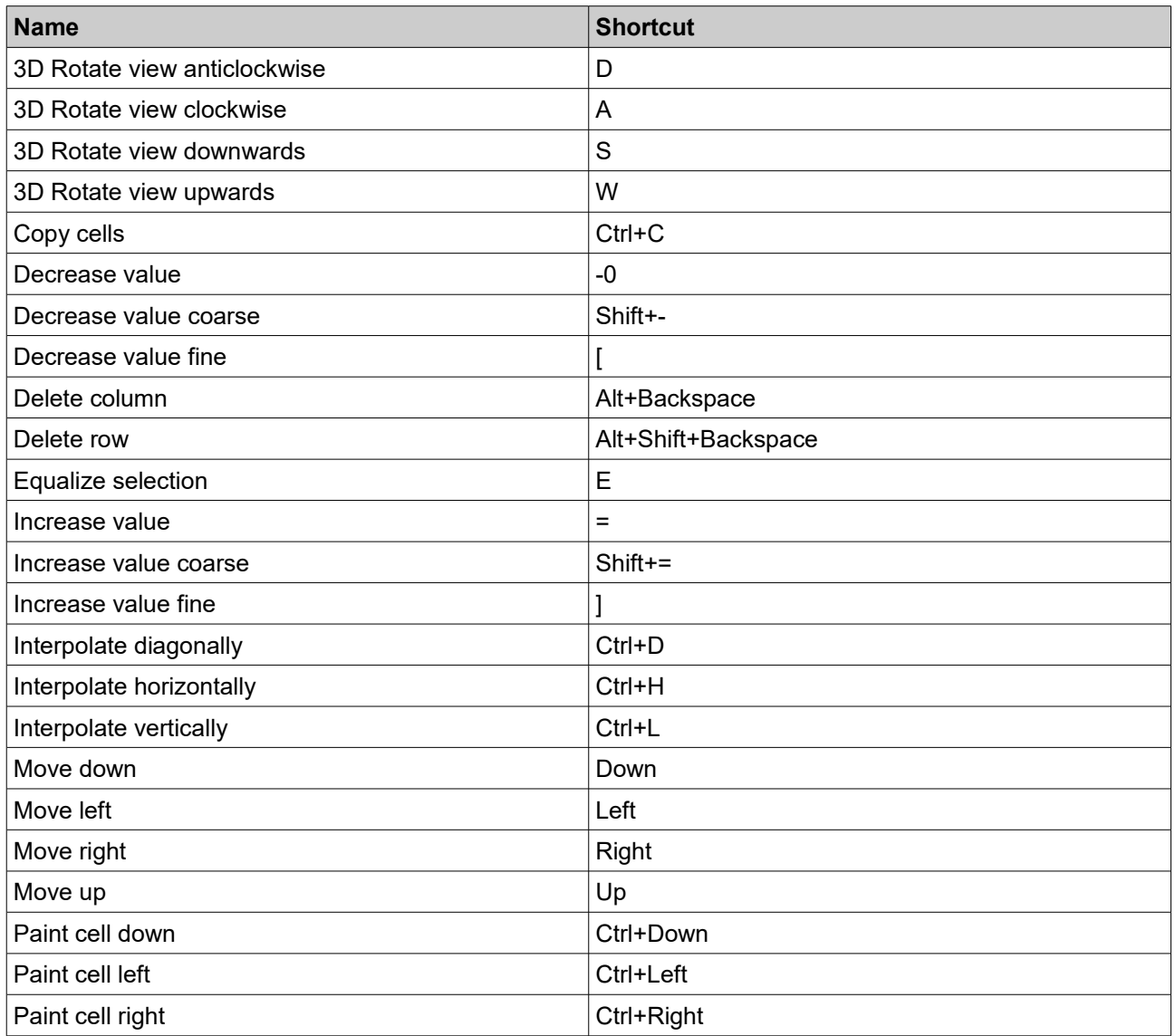

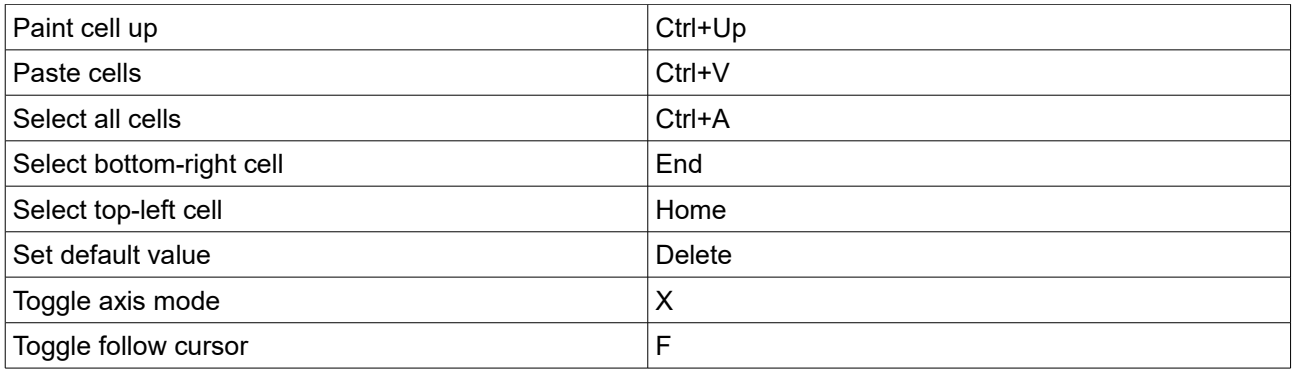

# **Graph log**

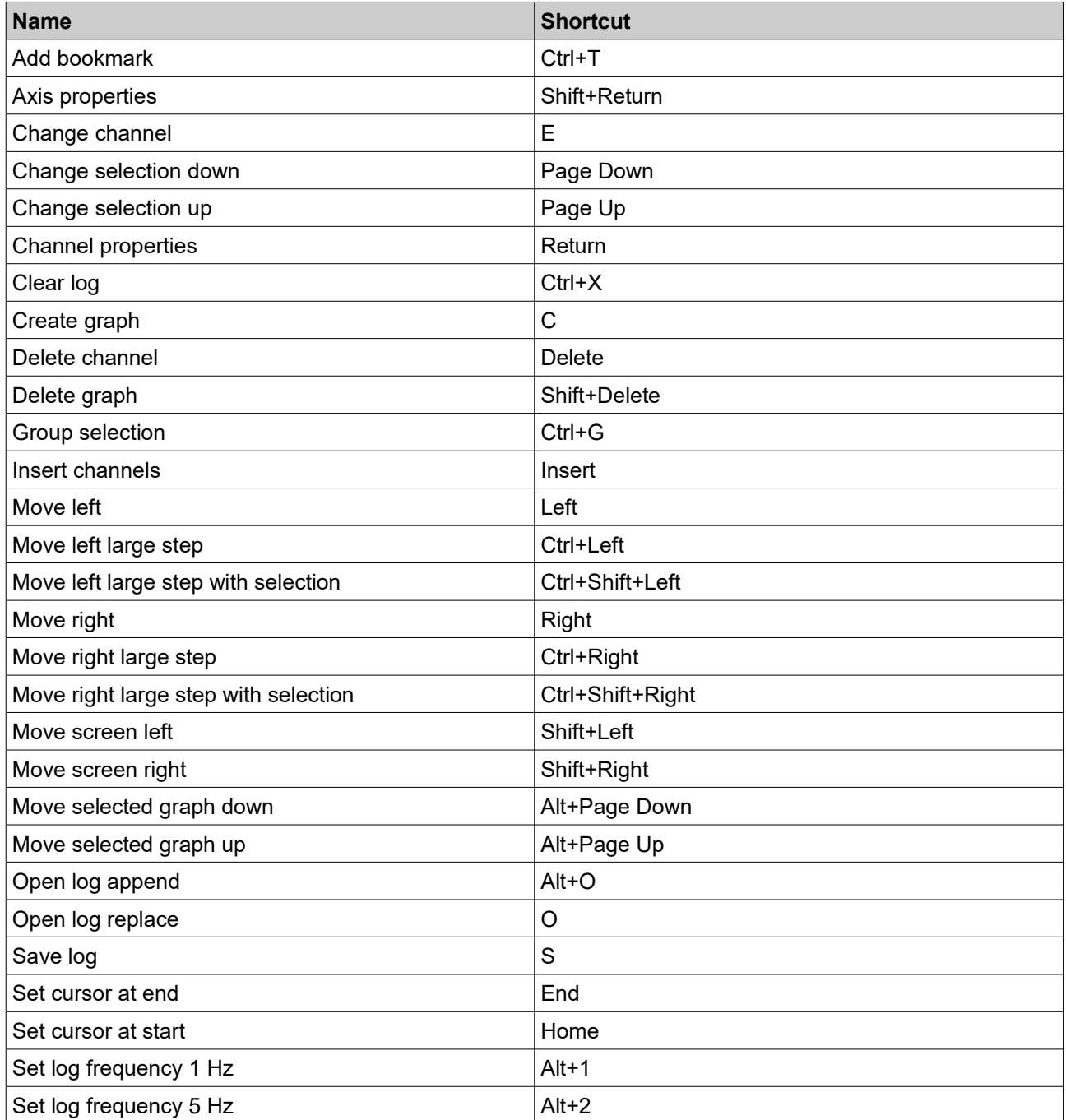

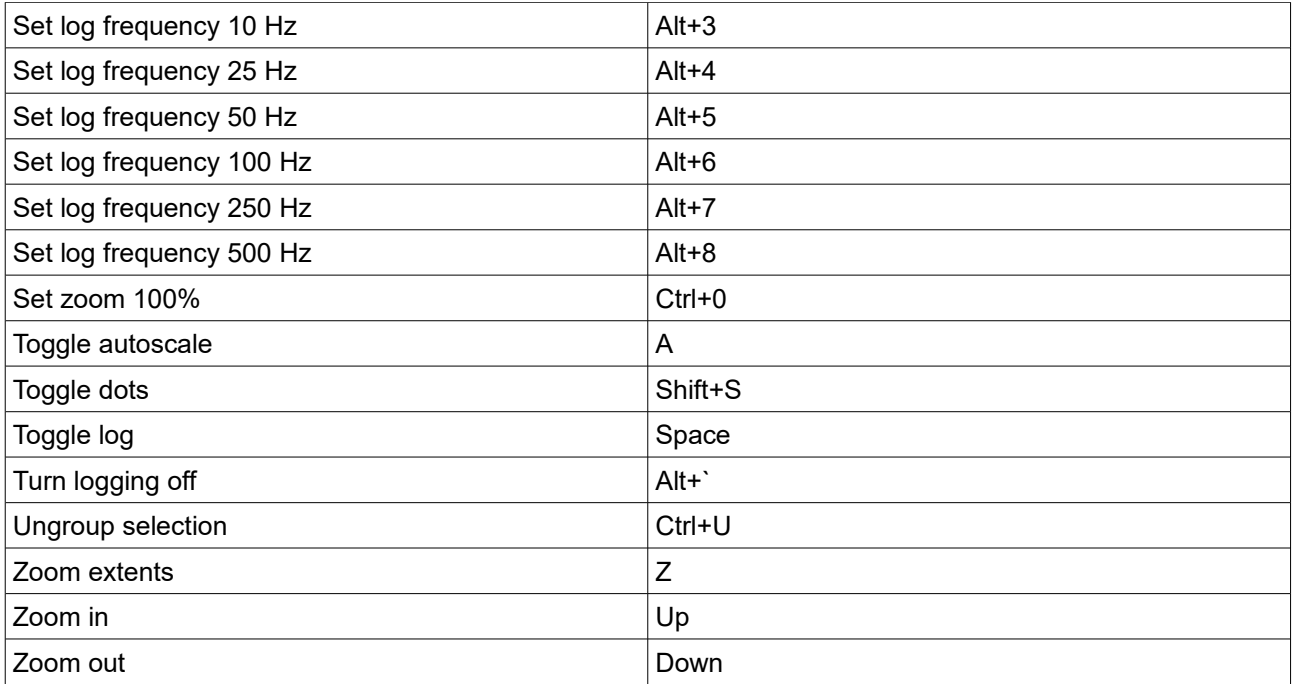

### **Scope**

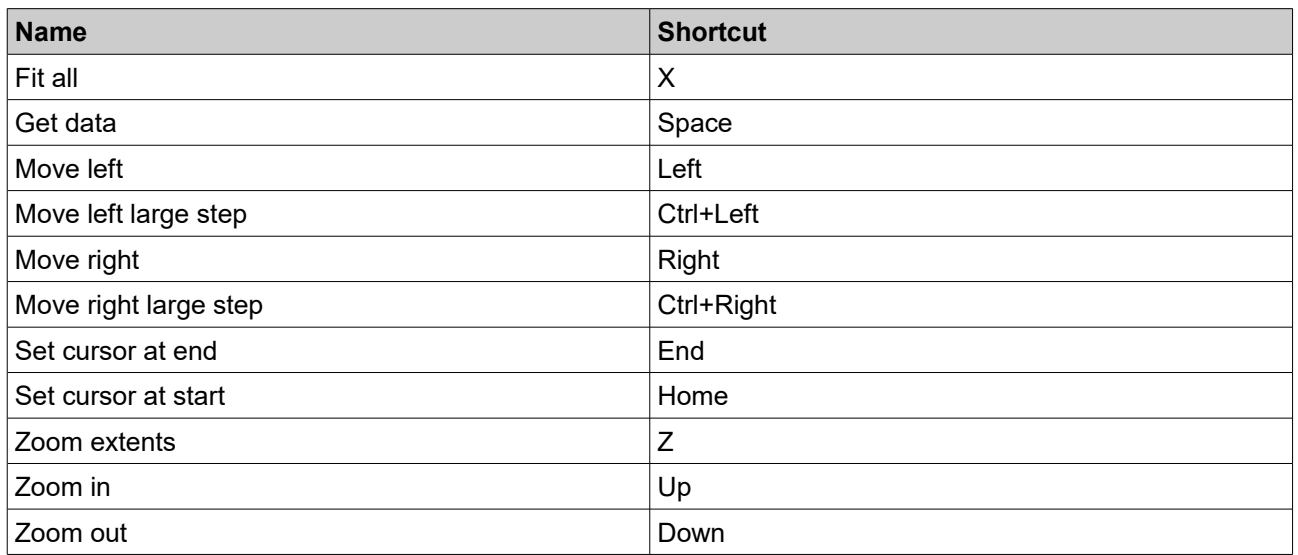

# **Document history**

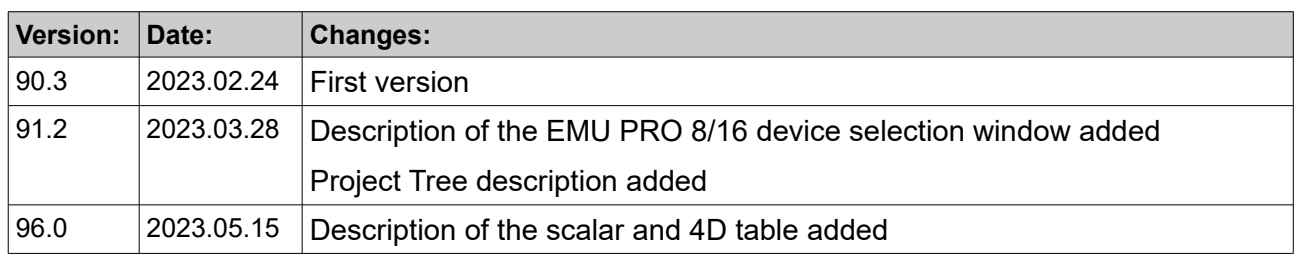